# **SONY**

# Data Projector

# Operating Instructions

Before operating the unit, please read this manual and supplied Quick Reference Manual thoroughly and retain it for future reference.

# VPL-FX30

# **Table of Contents**

# *[Overview](#page-2-0)*

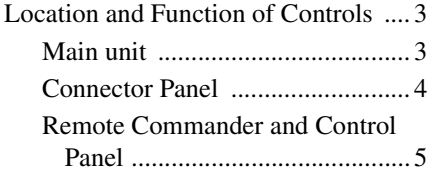

# *[Preparation](#page-7-0)*

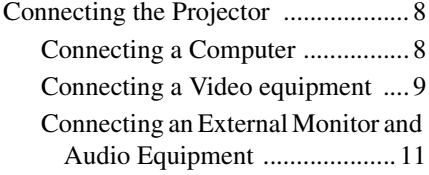

# *[Projecting/Adjusting an](#page-11-0)  Image*

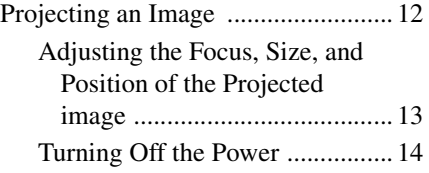

# *[Adjustments and Settings](#page-14-0)  Using a Menu*

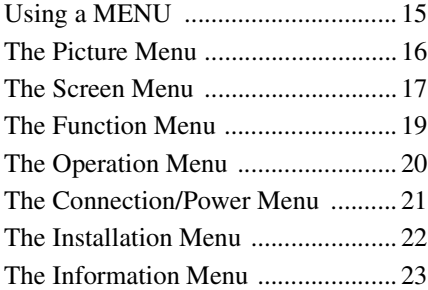

# *[Network](#page-23-0)*

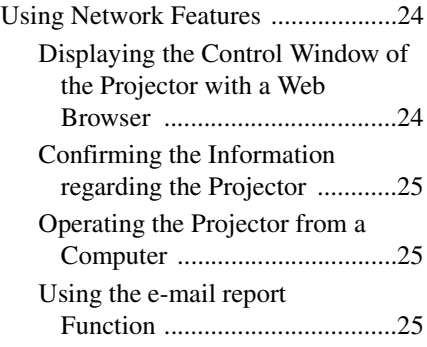

# *[Others](#page-26-0)*

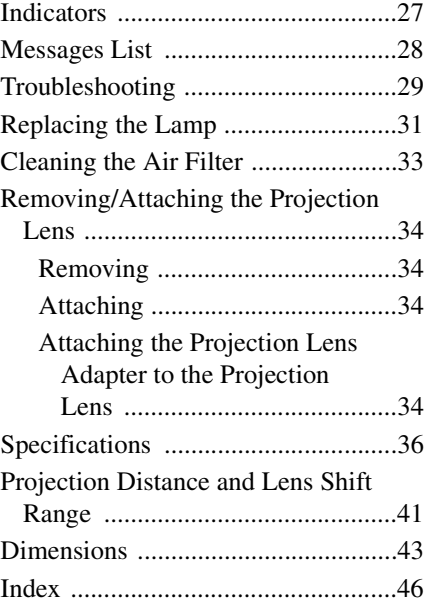

# <span id="page-2-1"></span><span id="page-2-0"></span>**Location and Function of Controls**

# <span id="page-2-12"></span><span id="page-2-2"></span>**Main unit**

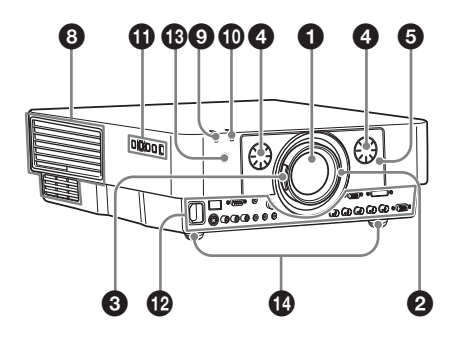

- a **Lens [\(page 34\)](#page-33-4)**
- <span id="page-2-7"></span>b **Focus ring [\(page 13\)](#page-12-1)**
- <span id="page-2-19"></span>c **Zoom lever [\(page 13\)](#page-12-1)**
- <span id="page-2-10"></span>d **Lens shift dial [\(page 13\)](#page-12-1)**
- <span id="page-2-8"></span> $\bigcirc$  Front panel [\(page 34\)](#page-33-4)
- <span id="page-2-14"></span>f **Rear panel [\(pages 31,](#page-30-1) [33\)](#page-32-1)**
- <span id="page-2-4"></span>g **Ventilation holes (intake)**
- <span id="page-2-3"></span> $\odot$  Ventilation holes (exhaust)

#### <span id="page-2-18"></span>**Caution**

Do not place anything near the ventilation holes as this may cause internal heat buildup. Do not place your hand near the ventilation holes and the circumference as this may cause injury.

- $\odot$ ON/STANDBY indicator **[\(page 27\)](#page-26-2)**
- <span id="page-2-9"></span> $\bf{CD}$  LAMP/COVER indicator **[\(page 27\)](#page-26-3)**
- $\bigoplus$  Control panel [\(page 5\)](#page-4-1)

<span id="page-2-11"></span>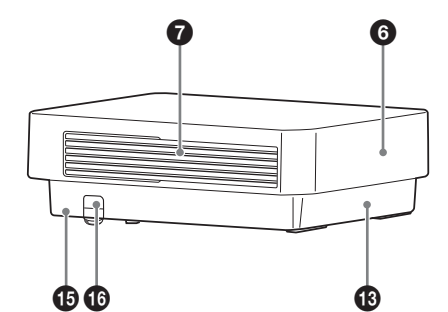

- <span id="page-2-6"></span>l **Connector panel [\(page 4\)](#page-3-0)**
- $\bigcirc$  Remote control detector
- n **Adjusters [\(page 13\)](#page-12-2)**

### $\mathbf \Phi$  Security lock

<span id="page-2-17"></span><span id="page-2-15"></span><span id="page-2-5"></span>Connects to an optional security cable manufactured by Kensington. For details, visit Kensington's web site. http://www.kensington.com/

#### *C* Security bar

<span id="page-2-16"></span><span id="page-2-13"></span>Connects to a commercially available security chain or wire.

### <span id="page-3-0"></span>**Connector Panel**

<span id="page-3-2"></span>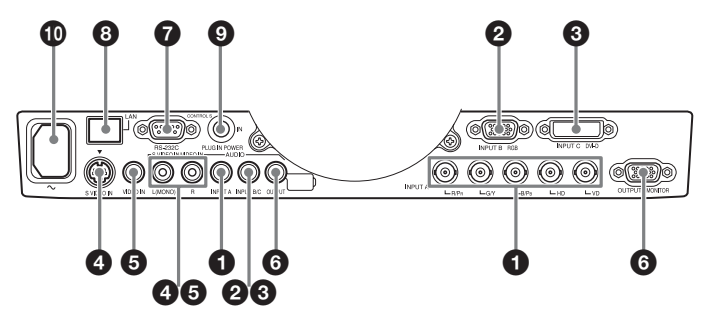

#### <span id="page-3-4"></span>**Input ([pages 8,](#page-7-3) [9](#page-8-1))**

#### a **INPUT A**

Video: RGB/YPBPR input connector (RGB HD VD/YPBPR) Audio: Audio input connector (AUDIO)

#### b **INPUT B**

Video: RGB input connector (RGB) Audio: Audio input connector (AUDIO)

#### **@** INPUT C

Video: DVI-D input connector (DVI-D) Audio: Audio input connector (AUDIO)

#### d **S VIDEO (S VIDEO IN)**

Video: S video input connector Audio: Audio input connector (AUDIO L [MONO]/R)

#### **@** VIDEO (VIDEO IN)

Video: Video input connector Audio: Audio input connector (AUDIO L [MONO]/R)

#### **Note**

The audio input connectors of the projector are for output to external equipment. Connect external audio equipment to output an audio [\(page 11\).](#page-10-1) The audio inputs of INPUT B and INPUT C are shared. The audio inputs of S VIDEO and VIDEO also are shared.

#### <span id="page-3-6"></span>**Output [\(page 11\)](#page-10-1)**

#### **@ OUTPUT**

Video: Monitor output connector (MONITOR)

Audio: Audio output connector (AUDIO)

#### **Note**

This connector outputs the projected image or audio. The image is output as a computer signal input from the RGB input connector or a video signal input from the YPBPR input connector.

#### **Others**

#### g **RS-232C connector**

<span id="page-3-7"></span><span id="page-3-5"></span><span id="page-3-3"></span>RS-232C compatible control connector

#### $\odot$  LAN connector [\(page 24\)](#page-23-3)

#### $Q$  **CONTROL S input connector (DC power supply) (CONTROL S IN PLUG IN POWER)**

Connects to the CONTROL S output connector on the supplied Remote Commander with a connecting cable (stereo mini plug (not supplied)) when using it as a wired Remote Commander. You do not need to install batteries in the Remote Commander, as the power is supplied from this connector.

#### j **AC IN (**∼**) socket**

<span id="page-3-1"></span>Connects the supplied AC power cord.

### <span id="page-4-3"></span><span id="page-4-0"></span>**Remote Commander and Control Panel**

#### **Remote Commander**

<span id="page-4-11"></span>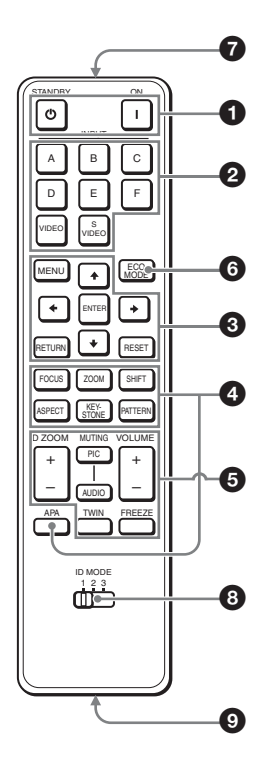

#### <span id="page-4-1"></span>**Control Panel**

<span id="page-4-7"></span>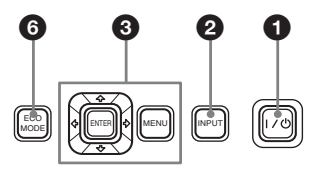

#### a **Turning on the power/Going to standby mode**

<span id="page-4-14"></span> $\mathsf{I}$  (On) key  $\circlearrowleft$  (Standby) key

- <span id="page-4-2"></span> $\bullet$  Selecting an input signal **[\(page 12\)](#page-11-2) INPUT key (main unit) Direct input select keys (Remote Commander)**
- **<sup><b>**</sup> Operating a menu [\(page 15\)](#page-14-2) **ENTER /A/**↓/←/← (arrow) keys **MENU key RETURN key RESET key**

#### d **Adjusting the image [\(page 13\)](#page-12-1) FOCUS key**

<span id="page-4-8"></span>This function is not provided in this projector.

#### <span id="page-4-15"></span>**ZOOM key**

This function is not provided in this projector.

#### <span id="page-4-13"></span>**SHIFT key**

This function is not provided in this projector.

#### <span id="page-4-6"></span>**ASPECT key ([pages 17](#page-16-1), [18](#page-17-0))**

Changes the aspect ratio of the projected image.

#### <span id="page-4-9"></span><span id="page-4-4"></span>**KEYSTONE key**

Adjusts the vertical trapezoidal distortion of the image manually. When you press this key, the Keystone menu is displayed. Use the arrow keys  $(\triangleleft/\triangleleft/\triangleleft/\epsilon)$  $\rightarrow$ ) for adjustment.

#### <span id="page-4-10"></span><span id="page-4-5"></span>**PATTERN key**

#### **APA (Auto Pixel Alignment) key\***

Automatically adjusts a picture to its clearest while a signal is input from a computer. You can cancel the adjustment by pressing the APA key again while adjusting.

#### **Note**

**\*** Use this key when inputing a computer signal via the RGB input connector.

<span id="page-4-12"></span>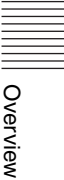

### $\Theta$  Using various functions during **projecting**

#### **D ZOOM (Digital Zoom) +/– key\*1**

Enlarges a portion of the image while projecting.

- **1** Press the D ZOOM + key to display the digital zoom icon on the projected image.
- **2** Press the  $\triangle$ / $\triangle$ / $\triangle$ / $\triangle$  keys to move the digital zoom icon to the point on the image you wish to enlarge.
- **3** Press the D ZOOM + key or the D ZOOM – key repeatedly to change the enlargement ratio. The image can be enlarged up to 4 times.

Press the RESET key to restore the previous image.

#### <span id="page-5-9"></span><span id="page-5-1"></span>**MUTING key**

- **PIC:** Cuts off the image. Press again to restore the image.
- <span id="page-5-4"></span><span id="page-5-2"></span>**AUDIO:** Mutes the audio output. Press again to restore the previous volume.

#### <span id="page-5-10"></span><span id="page-5-3"></span>**VOLUME +/– key**

For adjusting the volume output from the audio output connector of the projector.

#### **TWIN (double-window) key**

This function is not provided in this projector.

#### <span id="page-5-7"></span>**FREEZE key\*2**

Pauses a projected image. Press again to restore the image.

#### **Notes**

- \*1: Use this key when inputting a computer signal. But it may not be used depending on the resolution of the input signal.
- \*2: Use this key when inputting a computer signal.

#### **<b>e** Setting the energy–saving mode **easily**

### <span id="page-5-6"></span>**ECO MODE key**

Energy-saving mode can be set easily, using a Remote Commander. Energysaving mode consists of "Lamp Mode," "Power Saving Mode" and "Standby Mode."

<span id="page-5-5"></span>**1** Press the ECO MODE key to display the ECO Mode menu.

ECO Mode Menu

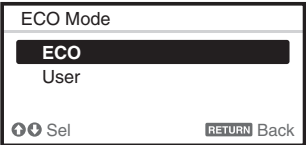

**2** Press the  $\triangle$ / $\blacktriangleright$  key or ECO MODE key to select ECO or User mode.

**ECO:** Sets each mode to the optimum energy-saving value. Lamp Mode: Standard Power Saving Mode: Standby

Standby Mode: Low

- (go to step **6**)
- **User:** Sets each item of the energysaving mode menu as you desire (go to step **3**).
- **3** Select "User" then press the  $\rightarrow$  key. The setting items appear.

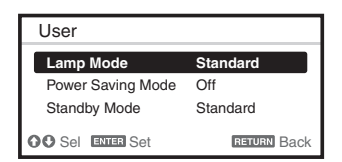

- **4** Press the  $\triangle$ / $\blacktriangleright$  key to select the ECO Mode item then press the ENTER key.
- **5** Press the  $\triangle$ / $\blacktriangleright$  key to select the setting value.
- **6** Press the ENTER key to restore the previous image.

For details on ECO Mode settings, see ["Lamp Mode" \(page 19\)](#page-18-1) on the Function menu and "Standby Mode" [\(page 21\)](#page-20-1)  and ["Power Saving Mode" \(page 21\)](#page-20-2) on the Connection/Power menu.

#### **Others**

### $\Omega$  Infrared transmitter

# <span id="page-5-0"></span>**18** ID MODE 1/2/3 switch [\(page 20\)](#page-19-1)

<span id="page-5-8"></span>Sets an ID mode of the Remote Commander. If you assign a different ID number to each projector when multiple projectors are used, you can control only the projector with the same ID mode as that of the Remote Commander.

### **<sup>©</sup>** CONTROL S output connector

Connects to the CONTROL S input connector on the projector with a connecting cable (stereo mini plug (not supplied)) when using the Remote Commander as a wired one. You do not need to install batteries in the Remote Commander, as the power is supplied from the projector.

#### **About Remote Commander operation**

- Make sure that nothing obstructs the infrared beam between the Remote Commander and the remote control detector on the projector. Direct the Remote Commander toward the remote control detector.
- The operation range is limited. The shorter the distance between the Remote Commander and the projector is, the wider the angle within which the Remote Commander can control the projector becomes.

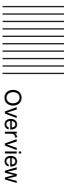

# <span id="page-7-3"></span><span id="page-7-1"></span><span id="page-7-0"></span>**Connecting the Projector**

### **Notes**

- Use the proper cables for each connection.
- Insert the cable plugs firmly; Loose connections may reduce performance of picture signals or cause a malfunction. When pulling out a cable, be sure to grip it by the plug, not the cable itself.
- For more information, refer also to the instruction manuals of the equipment you are connecting.
- Use a no-resistance audio cable.

## <span id="page-7-4"></span><span id="page-7-2"></span>**Connecting a Computer**

Connection with a computer is explained for each input signal.

### **INPUT A**

For connection when there is some distance between a computer and the projector.

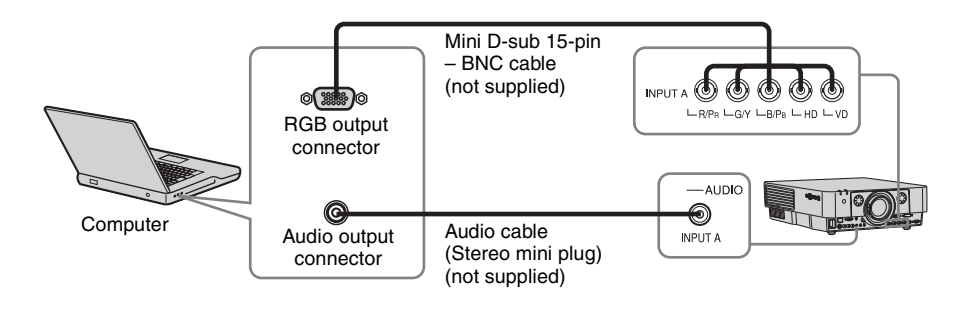

#### **INPUT B**

For connecting a computer with an RGB output connector.

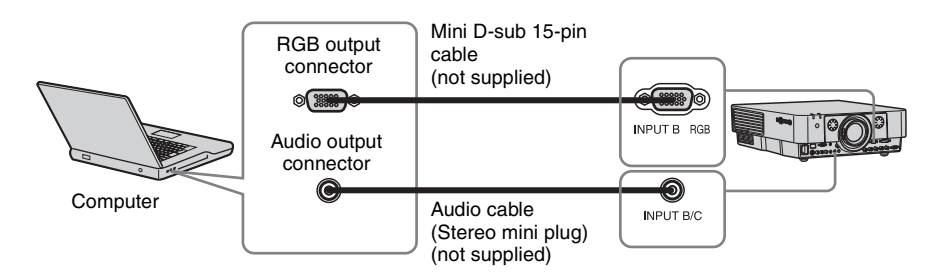

#### **Notes**

- It is recommended that you set the resolution of your computer to 1024 × 768 pixels for the external monitor.
- To connect a Macintosh computer equipped with a video output connector of a type having two rows of pins, use a commercially available plug adapter.

### **INPUT C**

For connecting a computer with a DVI-D output connector.

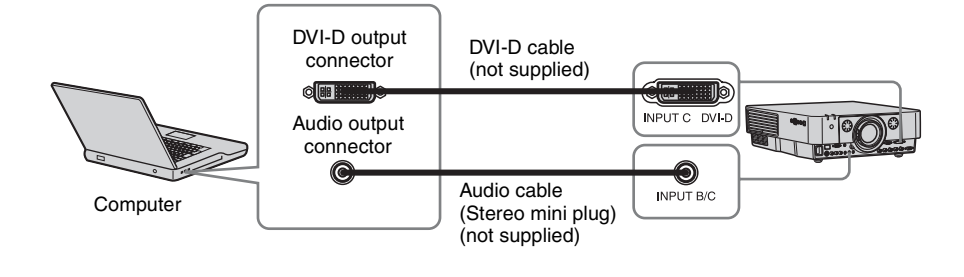

# <span id="page-8-2"></span><span id="page-8-1"></span><span id="page-8-0"></span>**Connecting a Video equipment**

Connections with a VHS video deck, DVD player, or BD player are explained for each input signal.

### **S VIDEO IN**

For connecting video equipment with an S-video output connector.

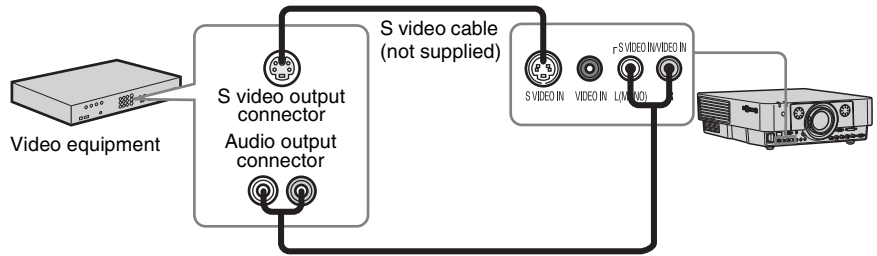

Audio cable (Phone plug  $\times$  2) (not supplied)

### **VIDEO IN**

For connecting video equipment with a video output connector.

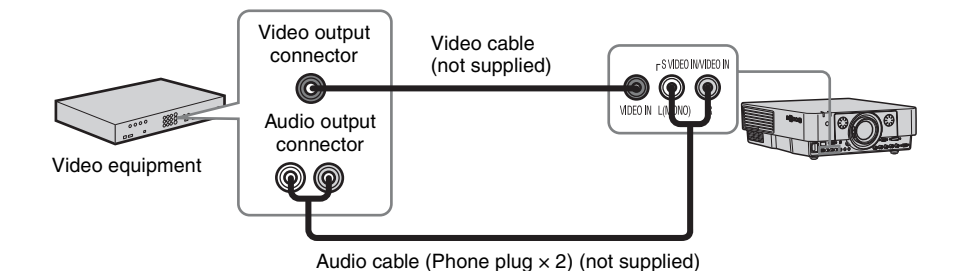

#### **INPUT A**

For connection when there is some long distance between the video equipment and projector.

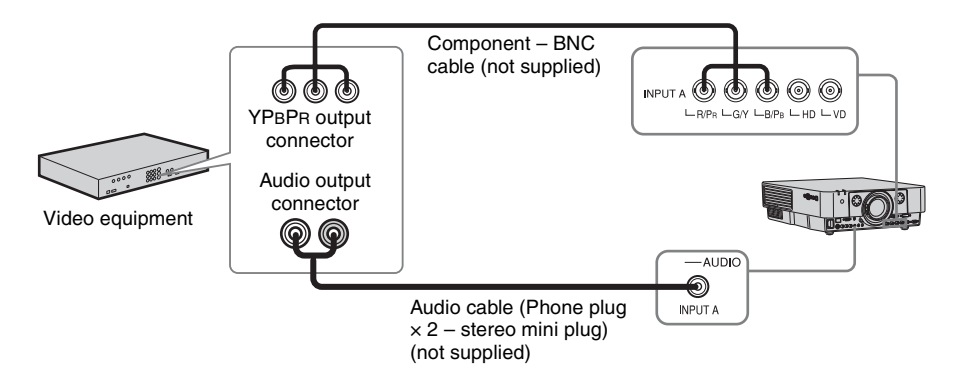

# <span id="page-10-2"></span><span id="page-10-1"></span><span id="page-10-0"></span>**Connecting an External Monitor and Audio Equipment**

#### **OUTPUT**

Projected images and input audio can be output to display equipment such as a monitor and audio equipment such as speakers with a built-in amplifier.

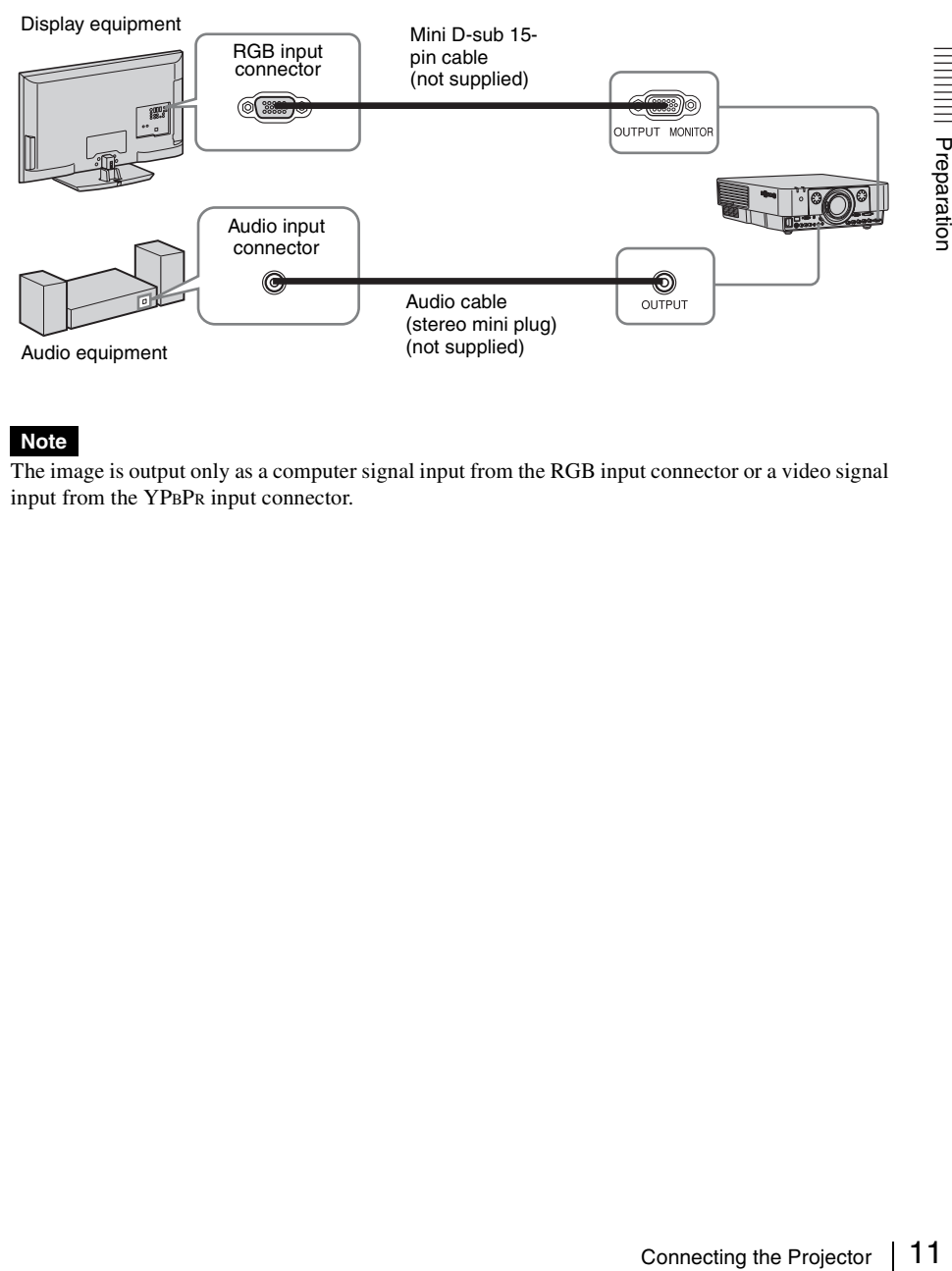

The image is output only as a computer signal input from the RGB input connector or a video signal input from the YPBPR input connector.

# <span id="page-11-5"></span><span id="page-11-2"></span><span id="page-11-1"></span><span id="page-11-0"></span>**Projecting an Image**

The size of a projected image depends on the distance between the projector and screen. Install the projector so that the projected image fits the screen size. For details on projection distances and projected image sizes, see ["Projection Distance and Lens Shift Range" \(page 41\)](#page-40-1).

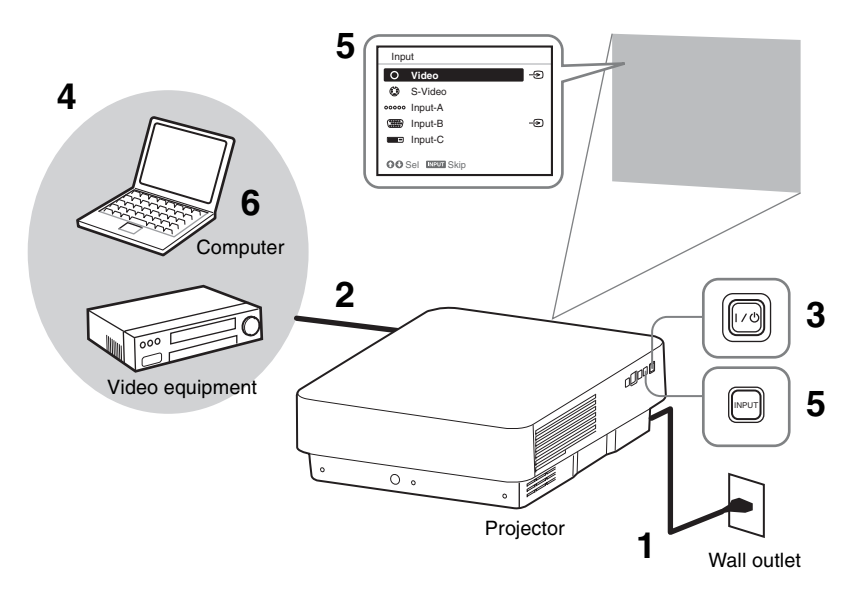

**1** Connect the AC power cord.

- **2** Connect all equipment to the projector [\(page 8\)](#page-7-3).
- <span id="page-11-6"></span>**3** Turn on the projector. Press the  $\mathsf{I}/\mathsf{U}$  key on the main unit or the I key on the Remote Commander.
- **4** Turn on the connected equipment.
- <span id="page-11-4"></span>**5** Select the input source. Press the INPUT key on the projector to display the input select window. Press the INPUT key repeatedly or the  $\triangleleft/\triangleleft$ key to select an image to be projected. You can select the input source using Direct input select keys on the Remote Commander [\(page 5\).](#page-4-2)

<span id="page-11-3"></span>**6** Switch your computer to output to external display by changing your computer's setting.

How to switch the computer to output to the projector varies, depending on the type of computer.

(Example)

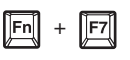

**7** Adjust the focus, size, and position of the projected image [\(page 13\).](#page-12-0)

## <span id="page-12-4"></span><span id="page-12-1"></span><span id="page-12-0"></span>**Adjusting the Focus, Size, and Position of the Projected image**

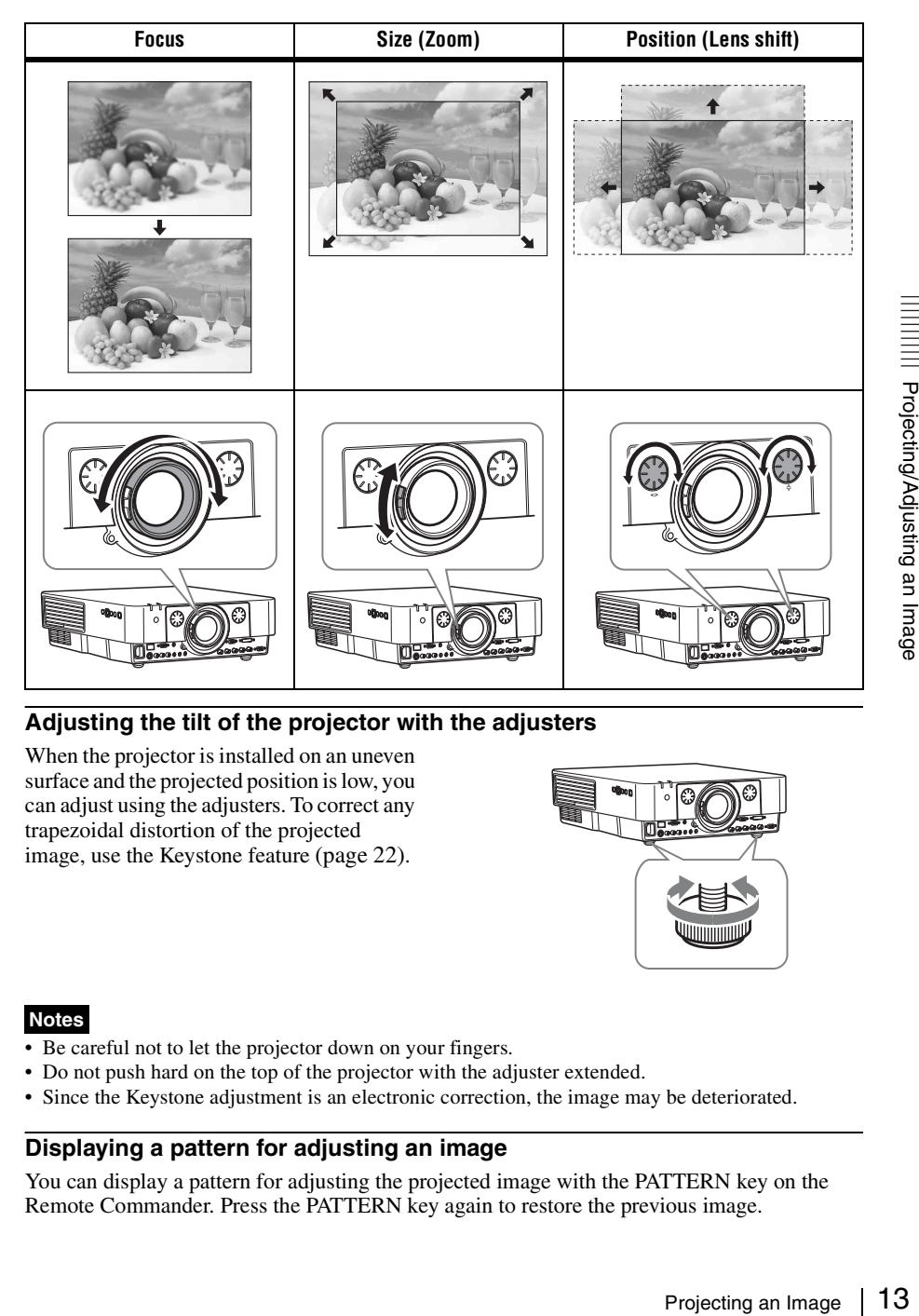

#### <span id="page-12-2"></span>**Adjusting the tilt of the projector with the adjusters**

When the projector is installed on an uneven surface and the projected position is low, you can adjust using the adjusters. To correct any trapezoidal distortion of the projected image, use the Keystone feature [\(page 22\).](#page-21-1)

<span id="page-12-3"></span>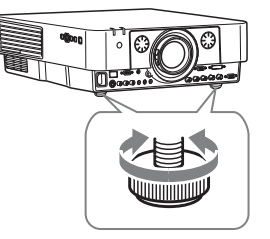

#### **Notes**

- Be careful not to let the projector down on your fingers.
- Do not push hard on the top of the projector with the adjuster extended.
- Since the Keystone adjustment is an electronic correction, the image may be deteriorated.

#### <span id="page-12-5"></span>**Displaying a pattern for adjusting an image**

You can display a pattern for adjusting the projected image with the PATTERN key on the Remote Commander. Press the PATTERN key again to restore the previous image.

### <span id="page-13-1"></span><span id="page-13-0"></span>**Turning Off the Power**

- **1** Press the  $I/\bigcup$  key on the main unit or the  $\bigcup$  key on the Remote Commander. The message appears if you press the  $\mathsf{l}/$  $\circlearrowleft$  key on the main unit. Press it again according to the message.
- **2** Unplug the AC power cord from the wall outlet.

After step **1**, the fan continues to run for a while to reduce internal heat. You may unplug the AC power cord before the fan stops.

#### **To erase the confirmation message**

The message disappears if you press any key other than the  $\frac{1}{\sqrt{2}}$  key on the main unit or  $\frac{1}{\sqrt{2}}$ key on the Remote Commander, or if you do not press any key for a while.

#### **To prevent the confirmation message from the being displayed with the key on the main unit**

Hold the  $\mathsf{I}/\mathsf{U}$  key on the main unit pressed for a few seconds.

# <span id="page-14-3"></span><span id="page-14-2"></span><span id="page-14-1"></span><span id="page-14-0"></span>**Using a MENU**

#### **Note**

The menu displays used for the explanation below may be different depending on the model you are using.

- **1** Press the MENU key to display the menu.
- 

**2** Select the setting menu. Use the  $\triangle$  or  $\triangle$  key to select the setting menu then press  $\rightarrow$  or ENTER key.

Setting menu

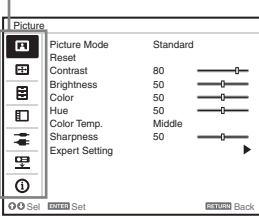

**3** Select the setting item.

Use the  $\triangle$  or  $\triangle$  key to select the setting menu then press  $\rightarrow$  or ENTER key. To return to the selection screen of the setting menu, press the  $\triangle$  key or the RETURN key.

Setting items

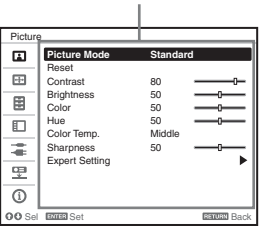

**4** Make the setting or adjustment for the selected item.

Menu operation differs depending on the setting item. If the next menu window is displayed, select the item according to the operations in step **3**.

To return to the selection screen of the setting items, press the  $\triangle$  key or the

RETURN key. Also, to reset the setting value of an item to its factory preset value, press the RESET key during setting or adjusting.

#### **Using a pop-up menu**

Press the  $\triangle$ / $\blacklozenge$ / $\blacklozenge$ / $\blacklozenge$ / $\blacktriangleright$  key to select an item. Press the ENTER key to restore the previous screen.

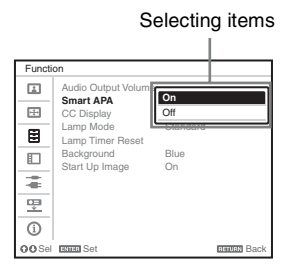

#### **Using the setting menu**

Press the  $\triangle$  or  $\triangle$  key to select the item. Press the ENTER key to restore the previous screen.

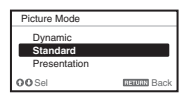

#### **Using the adjustment menu**

 $\begin{array}{c|l}\n\hline\n\text{H}\n\end{array}\n\text{u}$ <br>  $\begin{array}{r}\n\text{m}\n\end{array}\n\text{select the item.}$   $\begin{array}{r}\n\text{select the item.} \\
\text{a} \quad \text{b} \\
\text{c} \quad \text{d} \\
\text{d} \quad \text{d} \\
\text{d} \quad \text{d} \\
\text{d} \quad \text{d} \\
\text{d} \quad \text{d} \\
\text{d} \quad \text{d} \\
\text{e} \quad \text{m} \\
\text{m} \\
\text{h} \quad \text{m}\n\end{array}\n\text{u}$ <br> To increase the number, press the  $\triangle$  or  $\rightarrow$ key and to decrease the number, press the  $\bullet$  or  $\bullet$  key. Press the ENTER key to register the setting. The previous screen is restored.

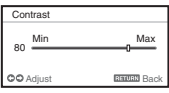

**5** Press the MENU key to clear the menu.

The menu disappears automatically if no key is pressed for a while.

# <span id="page-15-10"></span><span id="page-15-1"></span><span id="page-15-0"></span>**The Picture Menu**

<span id="page-15-12"></span><span id="page-15-11"></span><span id="page-15-9"></span><span id="page-15-6"></span><span id="page-15-5"></span><span id="page-15-4"></span><span id="page-15-3"></span>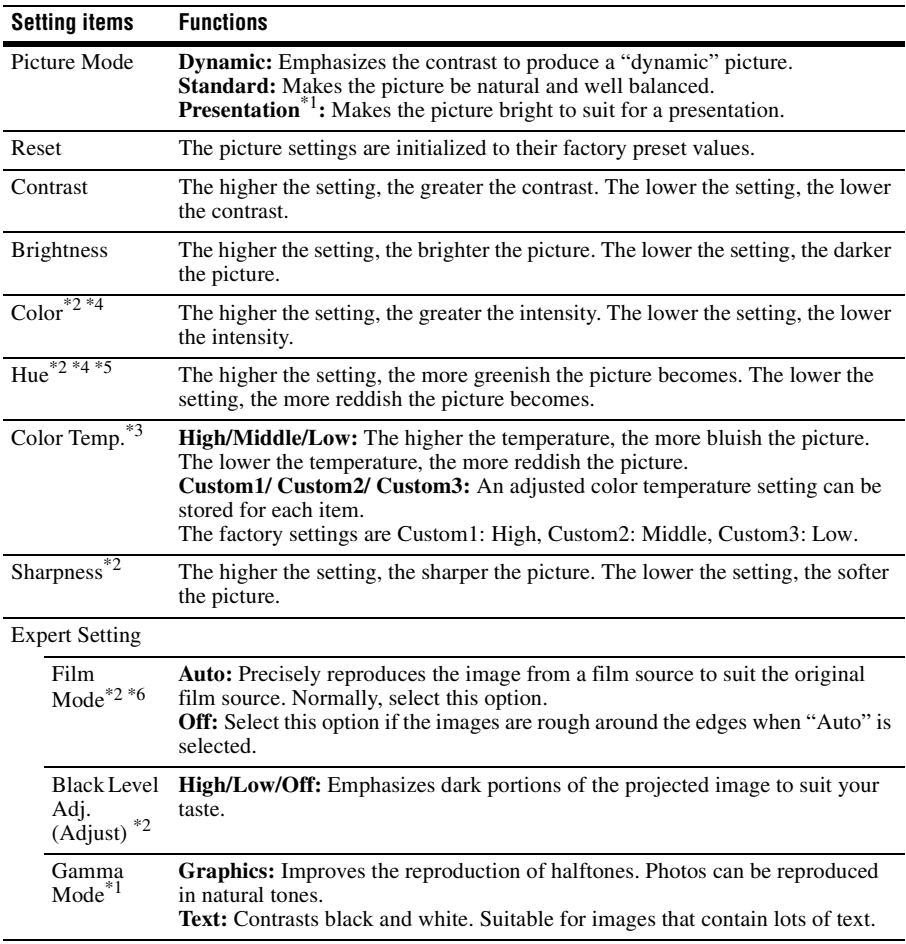

For adjusting the picture for each input signal.

#### <span id="page-15-13"></span><span id="page-15-8"></span><span id="page-15-7"></span><span id="page-15-2"></span>**Notes**

\*1: When a computer signal is input, this option is available.

- \*2: When a video signal is input, this option is available.
- \*3: When "Picture Mode" is set to the item other than "Presentation," this option is available.
- \*4: When a B & W signal is input, this option is not available.
- \*5: When an analog TV signal is input, this option may not available, depending on the color system.
- \*6: When a progressive signal is input, this option is not available.

# <span id="page-16-8"></span><span id="page-16-0"></span>**E** The Screen Menu

<span id="page-16-5"></span><span id="page-16-4"></span><span id="page-16-1"></span>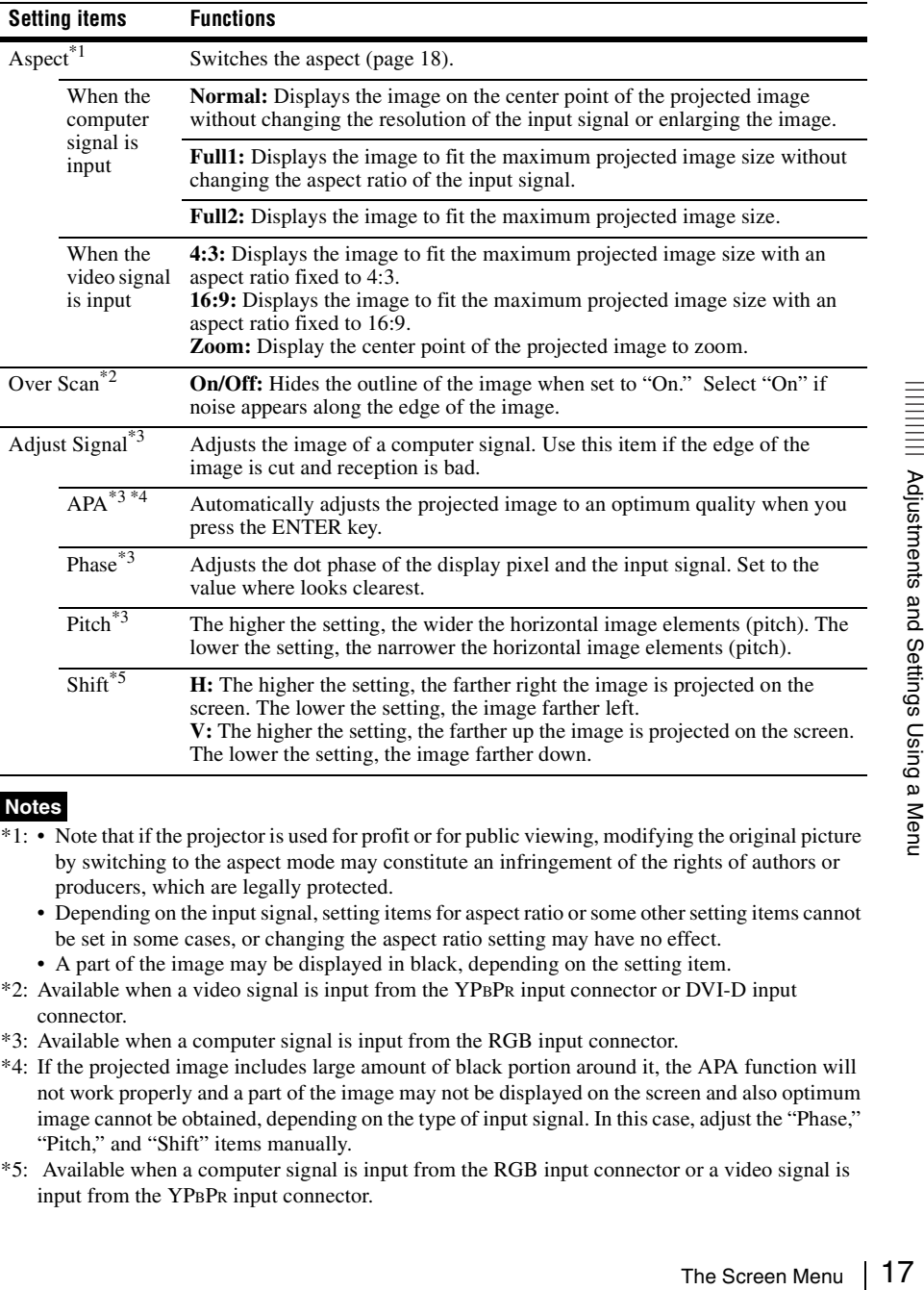

For adjusting the size, position, and aspect ratio of the projected image for each input signal.

#### <span id="page-16-9"></span><span id="page-16-7"></span><span id="page-16-6"></span><span id="page-16-3"></span><span id="page-16-2"></span>**Notes**

- \*1: Note that if the projector is used for profit or for public viewing, modifying the original picture by switching to the aspect mode may constitute an infringement of the rights of authors or producers, which are legally protected.
	- Depending on the input signal, setting items for aspect ratio or some other setting items cannot be set in some cases, or changing the aspect ratio setting may have no effect.
	- A part of the image may be displayed in black, depending on the setting item.
- \*2: Available when a video signal is input from the YPBPR input connector or DVI-D input connector.
- \*3: Available when a computer signal is input from the RGB input connector.
- \*4: If the projected image includes large amount of black portion around it, the APA function will not work properly and a part of the image may not be displayed on the screen and also optimum image cannot be obtained, depending on the type of input signal. In this case, adjust the "Phase," "Pitch," and "Shift" items manually.
- \*5: Available when a computer signal is input from the RGB input connector or a video signal is input from the YPBPR input connector.

### <span id="page-17-2"></span><span id="page-17-1"></span><span id="page-17-0"></span>**Aspect**

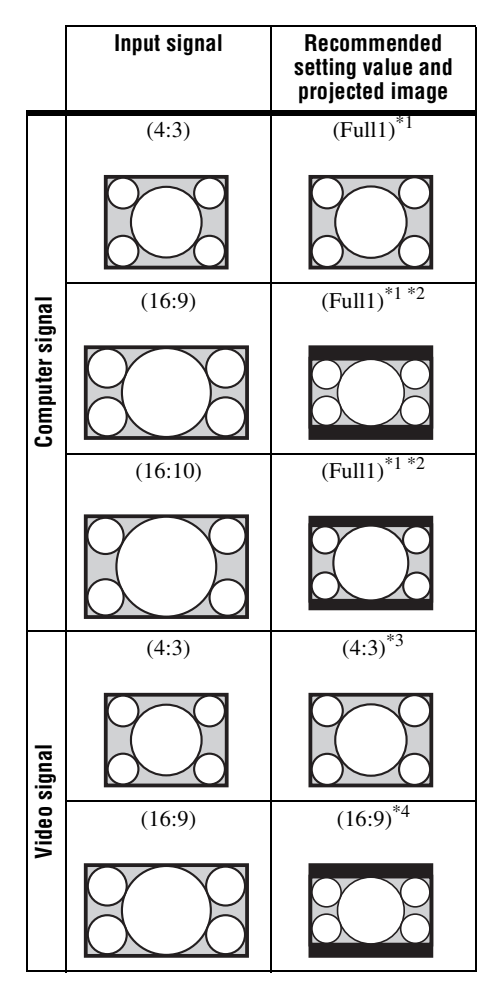

\*1: If you select "Normal," the image is projected in the same resolution as the input signal without changing the aspect ratio of the original image.

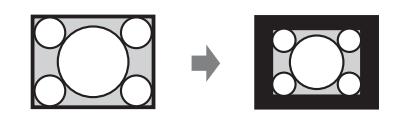

\*2: If you select "Full2," the image is projected to fit the projected image size, regardless of the aspect ratio of the image.

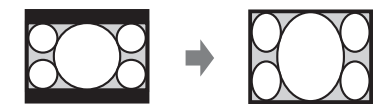

\*3: Depending on the input signal, the projected image may be projected as illustrated below. In this a case, select "16:9."

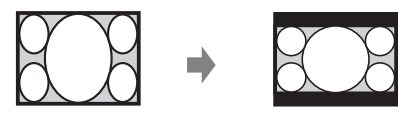

\*4: Depending on the input signal, the image may be projected as illustrated below. In this a case, select "Zoom."

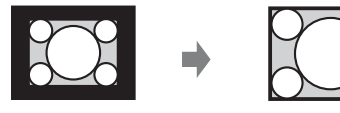

# <span id="page-18-6"></span><span id="page-18-0"></span>**The Function Menu**

<span id="page-18-9"></span><span id="page-18-7"></span><span id="page-18-5"></span><span id="page-18-3"></span><span id="page-18-1"></span>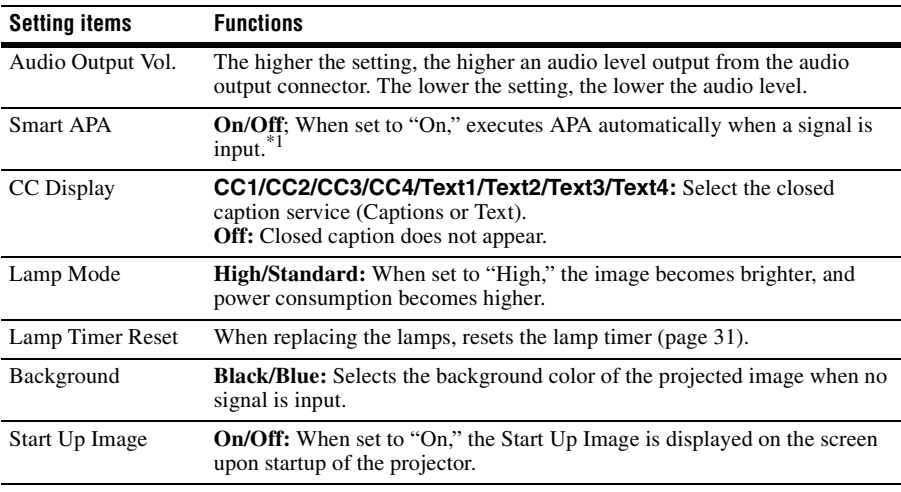

The Function menu is used for setting various functions of the projector.

#### <span id="page-18-10"></span><span id="page-18-8"></span><span id="page-18-4"></span><span id="page-18-2"></span>**Note**

\*1: Executes APA when a computer signal is input via the RGB input connector.

# <span id="page-19-8"></span><span id="page-19-0"></span>**The Operation Menu**

The Operation Menu is used for setting for the operations by using the menu or the Remote Commander.

<span id="page-19-11"></span><span id="page-19-10"></span><span id="page-19-7"></span><span id="page-19-6"></span><span id="page-19-5"></span><span id="page-19-4"></span><span id="page-19-3"></span><span id="page-19-1"></span>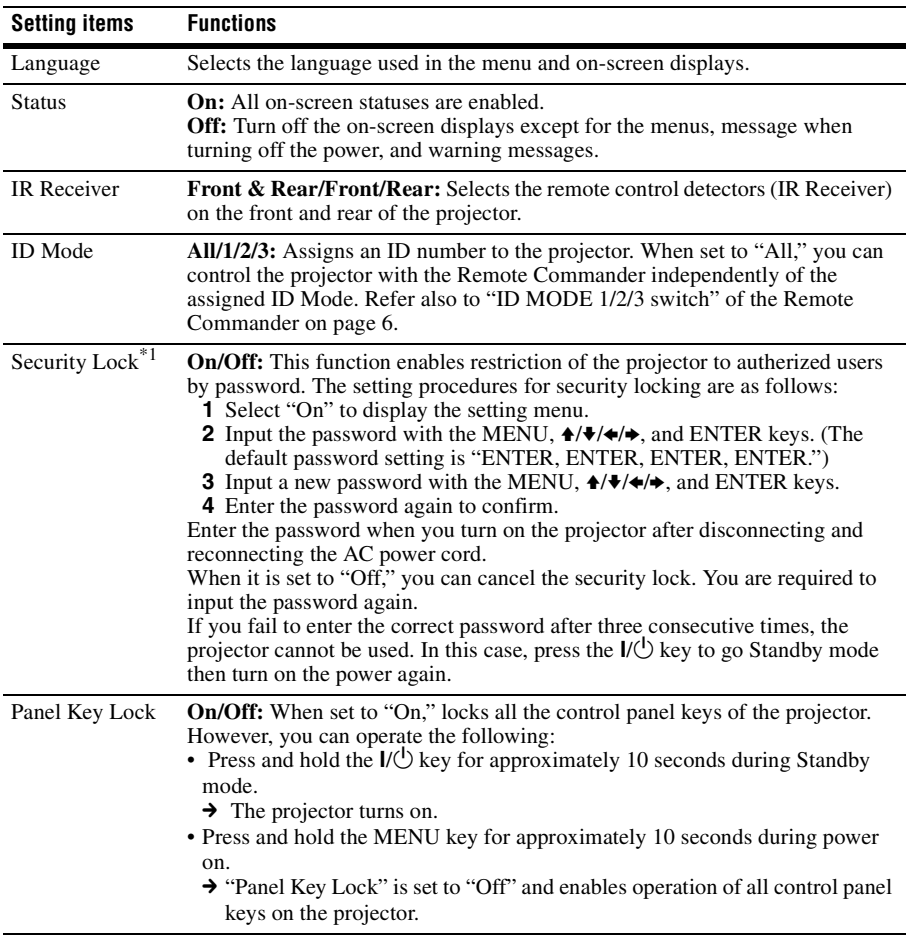

#### <span id="page-19-9"></span><span id="page-19-2"></span>**Note**

\*1: You will not be able to use the projector if you forget your password. If you call qualified Sony personnel because you have forgotten the password, you will be asked to verify the projector's serial number and your identity. (This process may differ in other countries/regions.) Once your identity has been confirmed, we will provide you with the password.

# <span id="page-20-6"></span><span id="page-20-0"></span>**The Connection/Power Menu**

<span id="page-20-16"></span><span id="page-20-14"></span><span id="page-20-13"></span><span id="page-20-11"></span><span id="page-20-10"></span><span id="page-20-9"></span><span id="page-20-7"></span><span id="page-20-5"></span><span id="page-20-4"></span><span id="page-20-3"></span>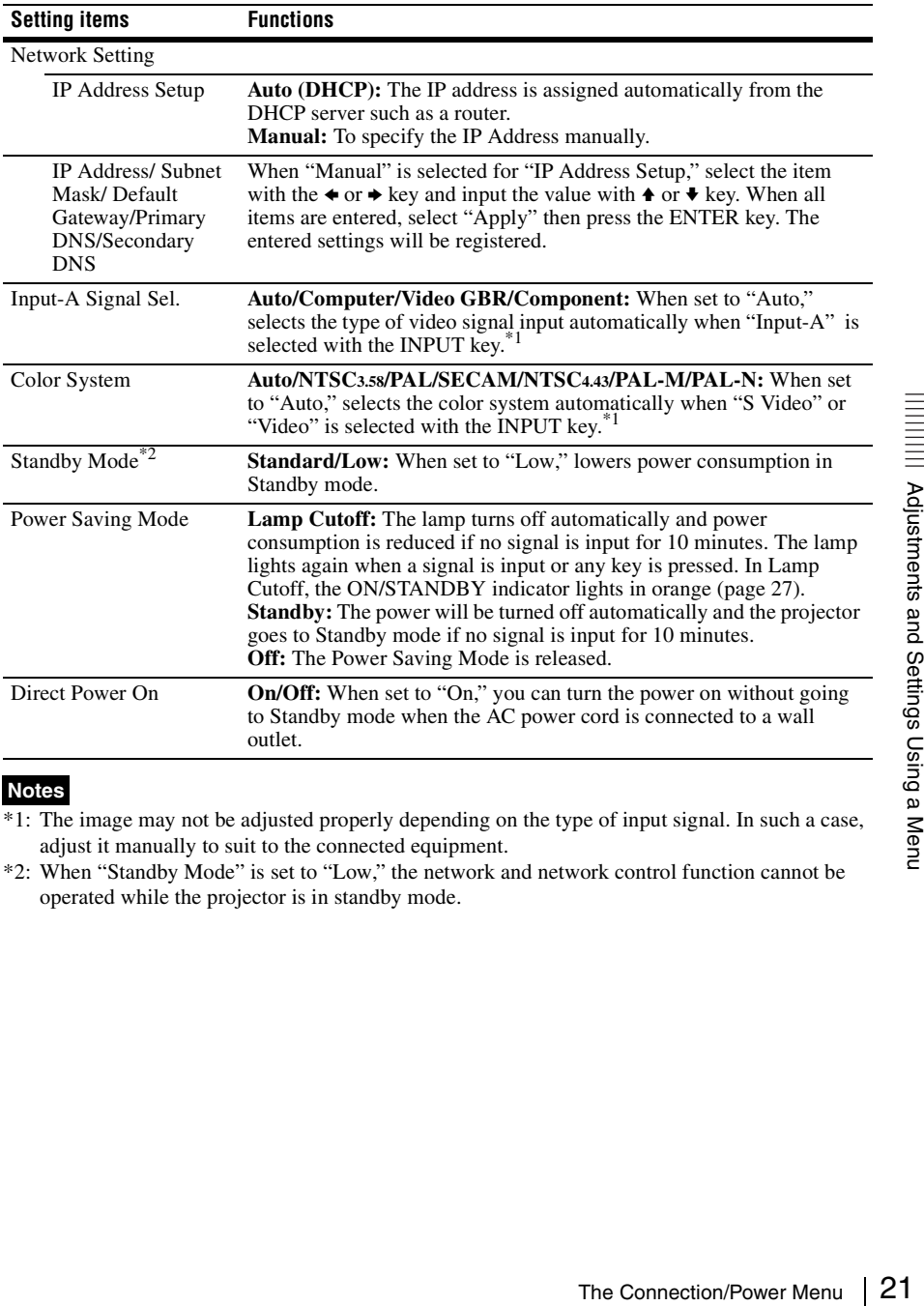

The Connection/Power menu is used for setting for the connections and power.

#### <span id="page-20-15"></span><span id="page-20-12"></span><span id="page-20-8"></span><span id="page-20-2"></span><span id="page-20-1"></span>**Notes**

\*1: The image may not be adjusted properly depending on the type of input signal. In such a case, adjust it manually to suit to the connected equipment.

\*2: When "Standby Mode" is set to "Low," the network and network control function cannot be operated while the projector is in standby mode.

# <span id="page-21-6"></span><span id="page-21-0"></span>**The Installation Menu**

<span id="page-21-5"></span><span id="page-21-3"></span><span id="page-21-2"></span>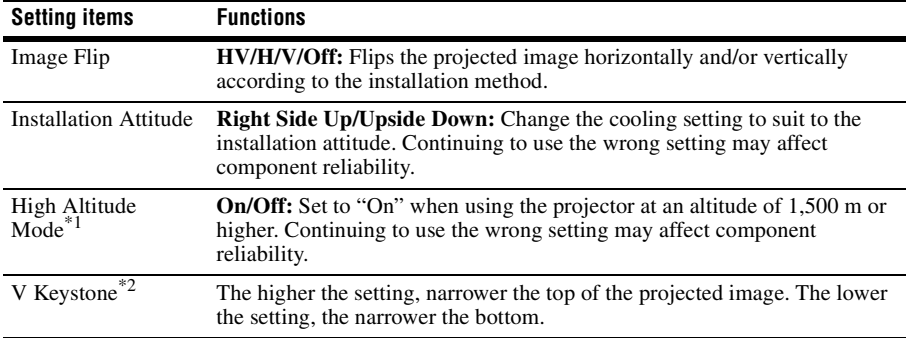

The Installation menu is used for installing the projector.

#### <span id="page-21-7"></span><span id="page-21-4"></span><span id="page-21-1"></span>**Notes**

 $\overline{1}$ : When "High Altitude Mode" is set to "On," the speed of the fan increases, and the fan noise becomes slightly louder.

\*2: Depending on the position adjusted with the lens shift feature, the aspect ratio of the image may change from the original or projected image may be distorted with Keystone adjustment.

# <span id="page-22-3"></span><span id="page-22-0"></span>**The Information Menu**

The Information menu enables you to confirm various information on the projector, such as the total usage hours of a lamp.

<span id="page-22-6"></span><span id="page-22-5"></span><span id="page-22-2"></span>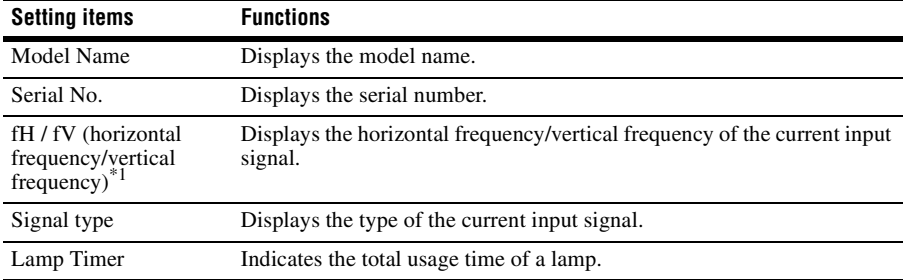

#### <span id="page-22-4"></span><span id="page-22-1"></span>**Note**

\*1: These items may not be displayed depending on the input signal.

# <span id="page-23-1"></span><span id="page-23-0"></span>**Using Network Features**

Connection to the network allows you to operate the following features:

- Checking the current status of the projector via a Web browser.
- Remotely controlling the projector via a Web browser.
- Receiving the e-mail report for the projector.
- Making the network settings for the projector.
- Supports network monitoring, control protocol (Advertisement, PJ Link, SNMP, PJ Talk, AMX DDDP [Dynamic Device Discovery Protocol]).

#### **Notes**

- The menu displays used for the explanation below may be different depending on the model you are using.
- Supported Web browsers are Internet Explorer 6/7/8.
- The menu displays only English.
- If the browser of your computer is set to [Use a proxy server] when you have access to the projector from your computer, click the check mark to set accessing without using a proxy server.

### <span id="page-23-3"></span><span id="page-23-2"></span>**Displaying the Control Window of the Projector with a Web Browser**

**1** Connect the LAN cable.

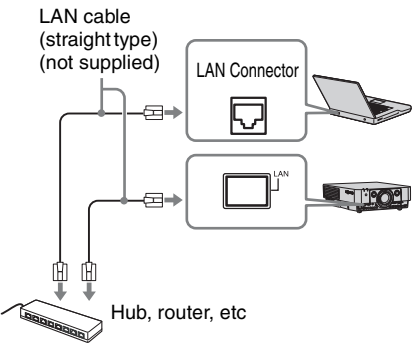

- **2** Set the network settings for the projector using "Network Setting" on the Connection/Power menu [\(page 21\).](#page-20-3)
- **3** Start a web browser on the computer, enter the following in the address field, then press the Enter key on your computer. http://xxx.xxx.xxx.xxx (xxx.xxx.xxx.xxx: IP address for the projector)

You can confirm the IP address of the projector under "Network Setting" on the Connection/Power menu.

The following window appears in the Web browser:

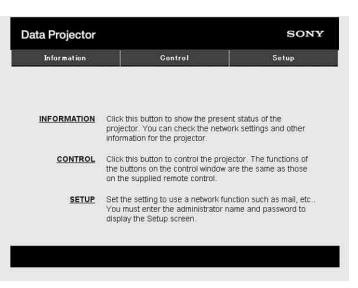

Once you make the network settings, you can open the Control window only by performing step **3** of this procedure.

#### **How to operate the Control window**

#### **Switching the page**

Click one of the Page Switching buttons to display the desired setting page.

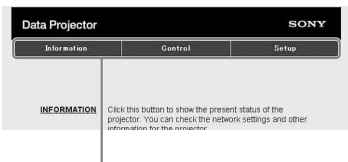

Page Switching buttons

#### **Setting the access limitation**

You can limit a user for accessing any particular page.

- **Administrator:** Allowed access to all pages
- **User:** Allowed access to all pages except the Setup page

Set under [Password] of the Setup page. When you access the Setup page for the first time, enter "root" for user name and enter nothing for password.

The name of the administrator is preset to "root."

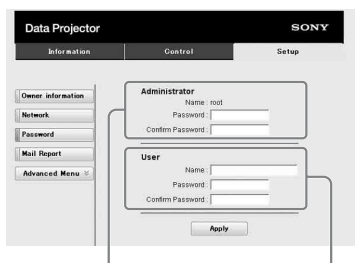

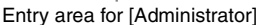

Entry area for [User]

When you change the password, input a new password after deleting the password  $(*****)$  that was set.

#### **Note**

If you forget your password, consult with qualified Sony personnel.

### <span id="page-24-0"></span>**Confirming the Information regarding the Projector**

You can confirm the current settings for the projector on the Information page.

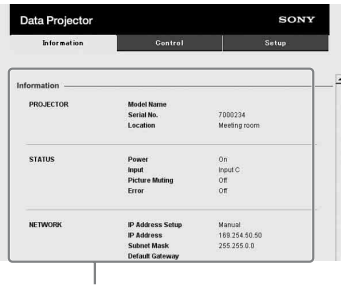

Information area

## <span id="page-24-1"></span>**Operating the Projector from a Computer**

You can control the projector from the computer on the Control page.

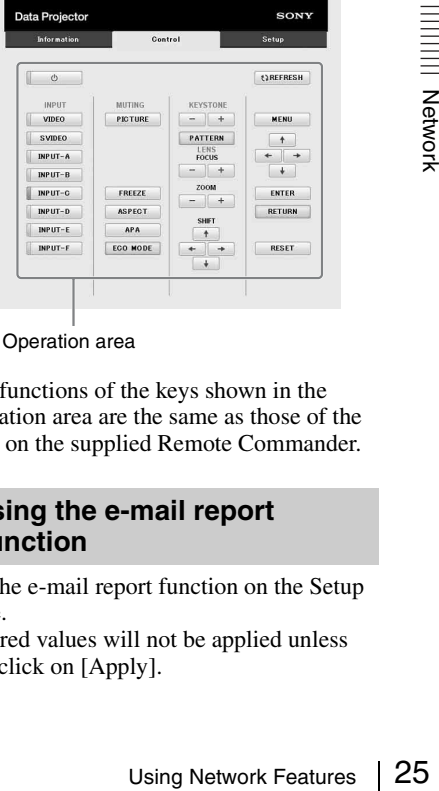

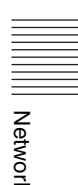

Operation area

The functions of the keys shown in the operation area are the same as those of the keys on the supplied Remote Commander.

### <span id="page-24-2"></span>**Using the e-mail report Function**

Set the e-mail report function on the Setup page.

Entered values will not be applied unless you click on [Apply].

**1** Click on [Owner information] to enter the owner information recorded in the email report.

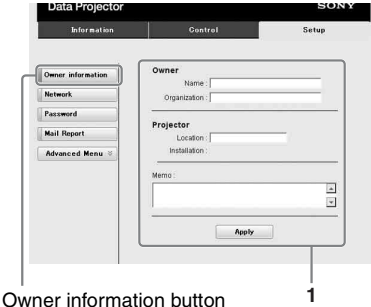

**2** Set the timing of the e-mail report. Click on [Mail Report] to open the Mail Report page.

**Lamp Reminder (Lamp1):** Set the timing for lamp replacement. To reset Lamp Reminder, execute "Lamp Timer Reset" on the projector [\(page 19\).](#page-18-2)

**Maintenance Reminder:** Set the timing for maintenance. To reset Maintenance Reminder, check the RESET check box and then click on [Apply].

Mail Report button

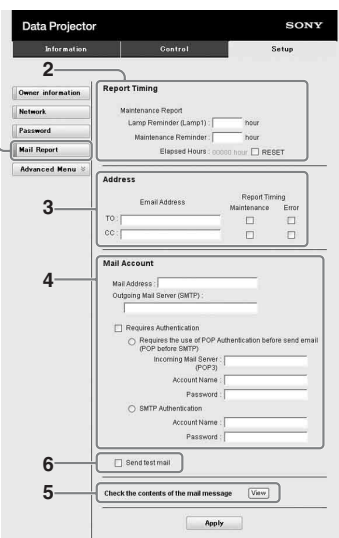

- **3** Enter the outgoing e-mail address in the Email Address box then check the Report Timing check box of the e-mail report to be sent.
- **4** Set the mail account for sending email reports.

**Mail Address:** Enter the e-mail address. **Outgoing Mail Server (SMTP):** Enter the address of outgoing mail server (SMTP).

**Required Authentication:** Check this check box if authentication is required for sending e-mail.

- **Requires the use of POP Authentication before send email (POP before SMTP):** Check this check box to arrange for POP authentication to be performed before sending e-mail.
- **Incoming Mail Server (POP3):** Enter the address of the incoming-mail server (POP3) to be used for POP authentication.

**Account Name:** Enter the mail account. **Password:** Enter the password.

**SMTP Authentication: Check this** check box to arrange for SMTP authentication to be performed before sending e-mail.

**Account Name:** Enter the mail account. **Password:** Enter the password.

**5** Confirm the contents of the e-mail report.

When you click on [View] is pressed, the contents of the e-mail report are displayed.

**6** Send the test mail.

Check on the Send test mail check box then click on [Apply] to send your test mail to the e-mail address you set.

### **Notes**

- The e-mail report function is not available because the network which Outbound Port25 Blocking is used cannot be connected to the SMTP server.
- You cannot use the following characters to enter the characters in the text box: "'", "" ", " \", " & ", " < ", " > "

# <span id="page-26-1"></span><span id="page-26-0"></span>**Indicators**

The indicators allow checking the status and notify you of abnormal operation of the projector. If the projector exhibits abnormal status, address the problem in accordance with the table below.

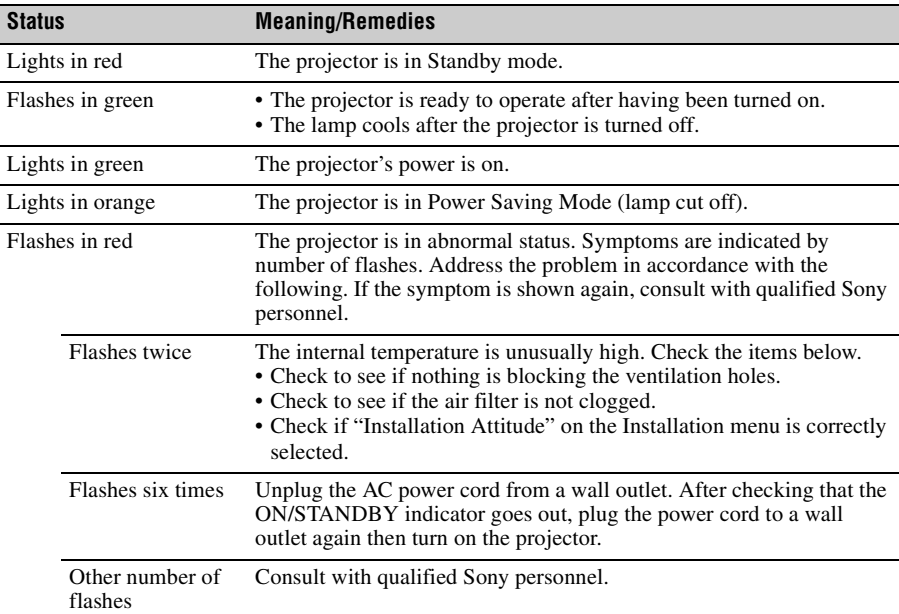

#### <span id="page-26-5"></span><span id="page-26-2"></span>**ON/STANDBY indicator**

#### <span id="page-26-4"></span><span id="page-26-3"></span>**LAMP/COVER indicator**

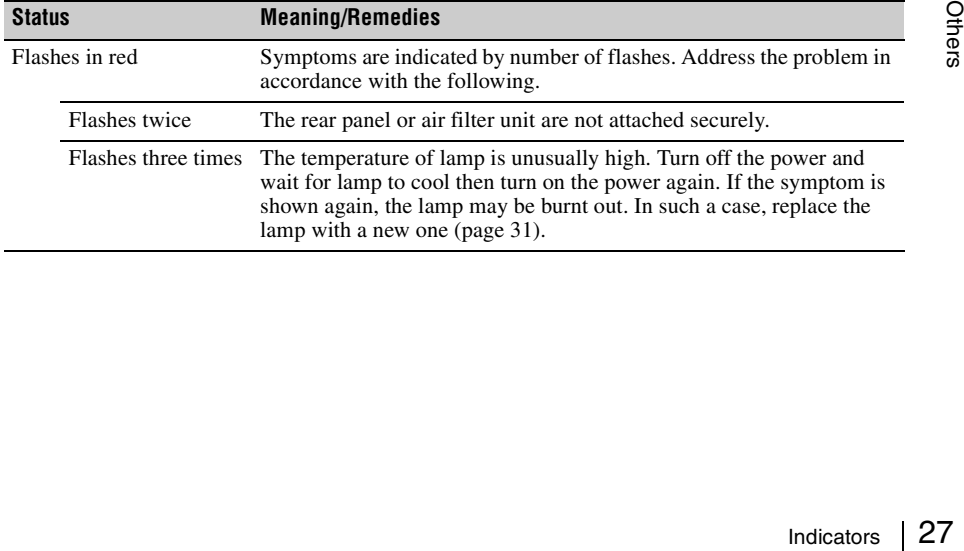

# <span id="page-27-1"></span><span id="page-27-0"></span>**Messages List**

When any of the messages listed below appears on the projected image, address the problem in accordance with the table below.

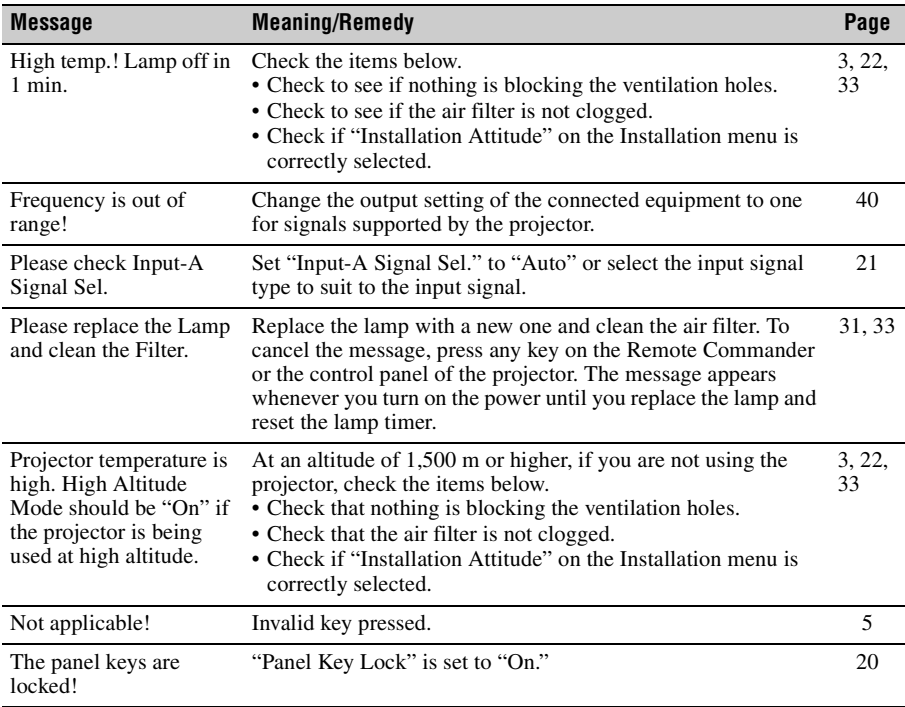

# <span id="page-28-1"></span><span id="page-28-0"></span>**Troubleshooting**

Before asking to have the projector repaired, try to diagnose the problem, following the instructions below.

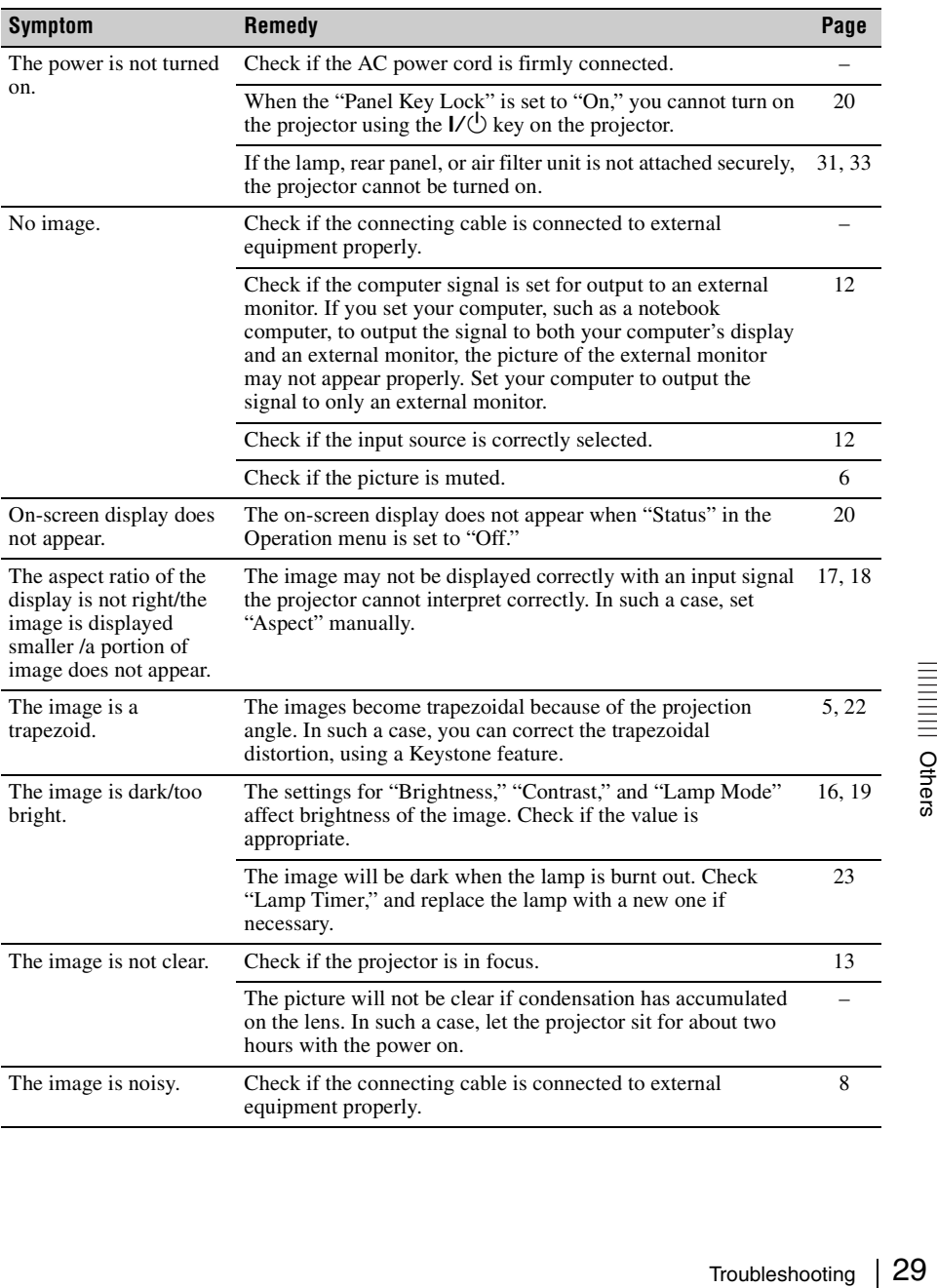

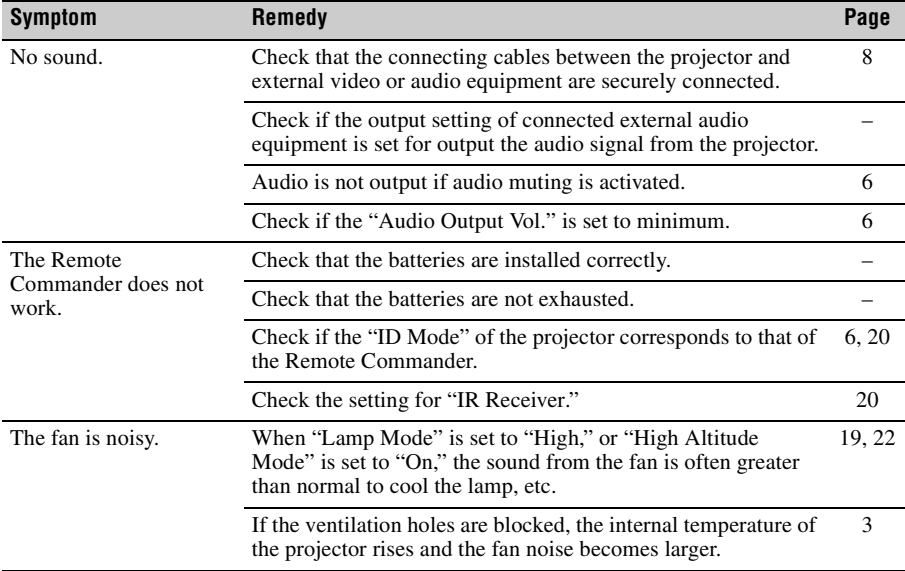

# <span id="page-30-1"></span><span id="page-30-0"></span>**Replacing the Lamp**

Replace the lamp with a new one if a message displayed on the projected image or the LAMP/ COVER indicator notifies you to replace the lamp ([pages 27](#page-26-1), [28](#page-27-0)). Use an LMP-F230 projector lamp (not supplied) for replacement.

#### **Caution**

- The lamp remains hot after the projector is turned off. **If you touch the lamp, you may burn your finger. When you replace the lamp, wait for at least an hour after turning off the projector for the lamp to cool sufficiently.**
- Do not allow any metallic or inflammable objects into the lamp replacement slot after removing the lamp, otherwise it may cause electrical shock or fire. Do not put your hands into the slot.
- **If the lamp breaks, contact qualified Sony personnel. Do not replace the lamp yourself.**
- When removing the lamp, be sure to pull it out straight, by holding it by grab. If you touch a part of the lamp other than the grab, you may be burned or injured. If you pull out the lamp while the projector is tilted, the pieces may scatter if the lamp breaks any may cause injury.
- <span id="page-30-2"></span>**1** Turn off the projector, and disconnect the AC power cord from a wall outlet.
- **2** When the lamp has cooled sufficiently, open the rear panel by loosening the three screws.

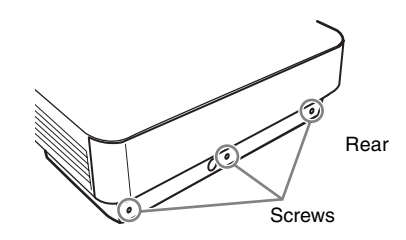

**3** Loosen the three screws on the lamp then pull out the lamp by its grab.

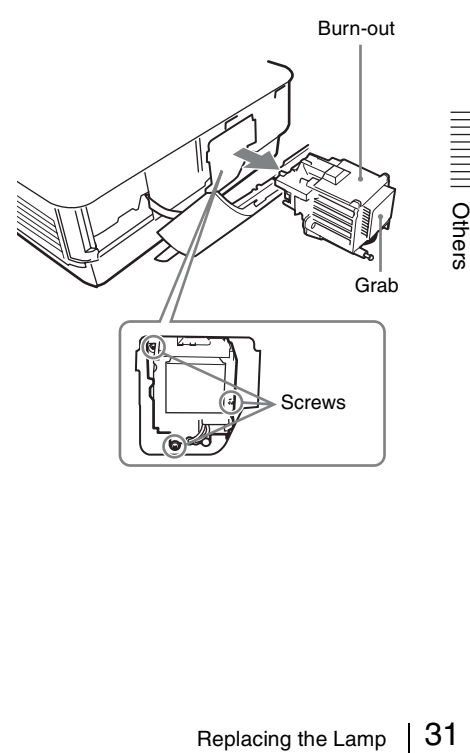

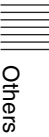

**4** Insert the new lamp all the way in until it is securely in place. Tighten the three screws.

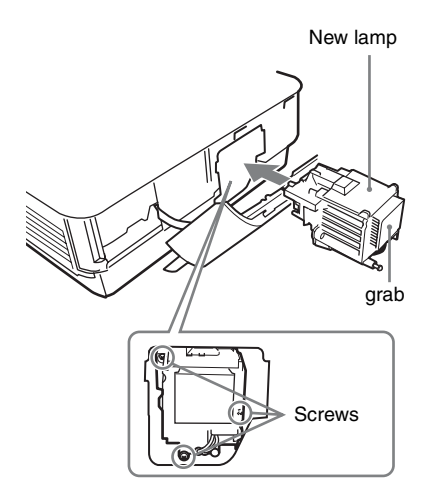

**5** Close the rear panel and tighten the three screws.

#### **Note**

Be sure to install the lamp and rear panel securely as it was. If not, the projector cannot be turned on.

**6** Connect the AC power cord to a wall outlet and turn on the projector.

**7** Reset the lamp timer for notification of the next replacement time. Select "Lamp Timer Reset" on the Function menu then press the ENTER key. When a message appears, select "Yes" to reset the lamp timer.

# <span id="page-32-1"></span><span id="page-32-0"></span>**Cleaning the Air Filter**

When a message appears on the projected image or the indicator flashes, indicating time for a filter cleaning, clean the air filter ([pages 27,](#page-26-1) [28](#page-27-0)).

If the dust cannot be removed from the air filter even after cleaning, replace the air filter with a new one.

For details on a new air filter, consult with qualified Sony personnel.

#### **Caution**

**If you neglect to clean the air filter, dust may accumulate, clogging it. As a result, the temperature may rise inside the unit, leading to a possible malfunction or fire.**

- **1** Turn off the projector, and disconnect the AC power cord from the AC outlet.
- **2** Open the rear panel by loosening the three screws on the rear panel.

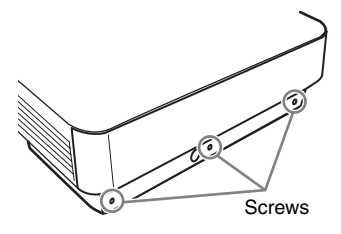

**3** Pull out the air filter unit.

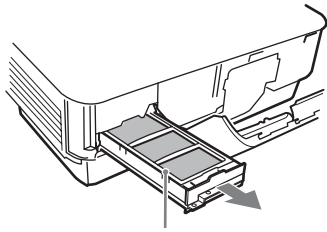

Air filter unit

<span id="page-32-2"></span>**4** Clean the air filter with a vacuum cleaner.

> Remove the cover as illustrated below then clean the four air filters. The two air filters on the bottom of the air filter unit cannot be removed from the air filter unit.

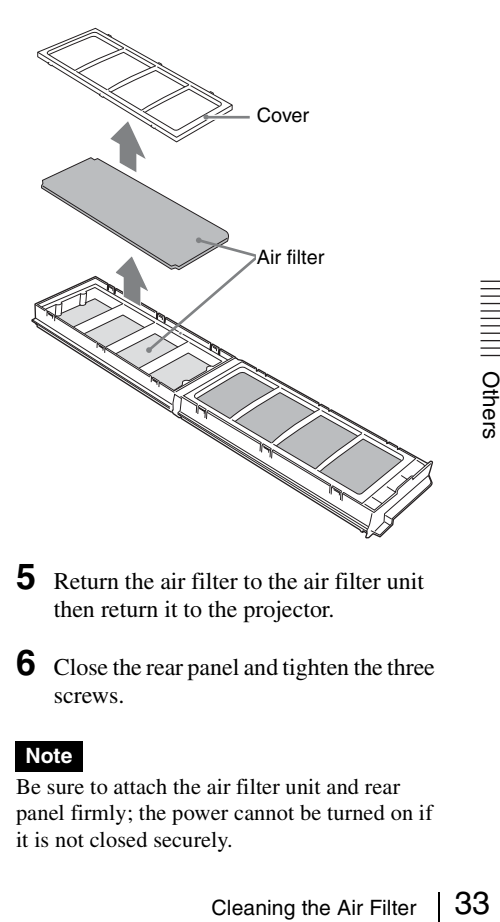

- **5** Return the air filter to the air filter unit then return it to the projector.
- **6** Close the rear panel and tighten the three screws.

#### **Note**

Be sure to attach the air filter unit and rear panel firmly; the power cannot be turned on if it is not closed securely.

# <span id="page-33-4"></span><span id="page-33-0"></span>**Removing/Attaching the Projection Lens**

## **Notes**

- Turn off the projector and disconnect the AC power cord from a wall outlet before you remove/ attach the projection lens.
- Be careful not to drop the projection lens.
- Avoid removing/attaching the lens with the projector installed suspended from a ceiling.
- Avoid touching the lens surface.
- For usable projection lenses and a lens adapter, see "Optional accessories" [\(page 38\).](#page-37-0)

# <span id="page-33-1"></span>**Removing**

**1** Loosen the two screws that secure the front panel to remove the front panel in the direction of the front.

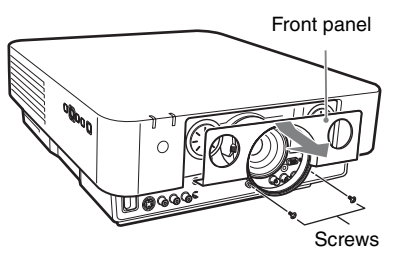

**2** Loosen the four screws that secure the projection lens then pull it out straight.

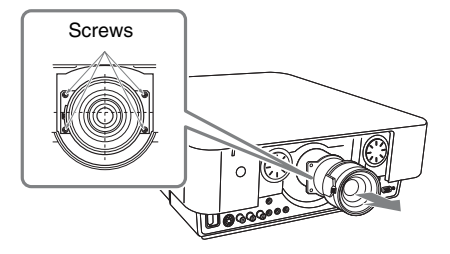

#### **Note**

If the lens was shifted with lens shift adjustment, it may take some effort to loosen the screws. In such a case, adjust to shift the lens to the lower position and to the horizontal center position.

# <span id="page-33-2"></span>**Attaching**

**1** Insert the projection lens with a mark upward all the way in until it is securely in place then tighten the four screws.

<span id="page-33-5"></span>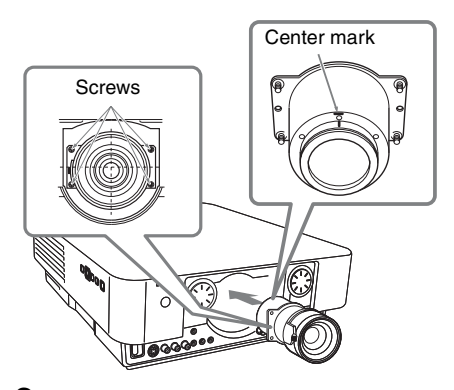

**2** Replace the front panel and fasten it with the two screws.

#### <span id="page-33-3"></span>**Attaching the Projection Lens Adapter to the Projection Lens**

#### **Before starting**

Since you may not recognize the center position of the projection lens after the flange section of the lens (step **1**) is removed, place a mark on the projection lens with a marking pen, etc.

**1** Place the projection lens with the motor section upward and place a mark around the top screw hole on the lens.

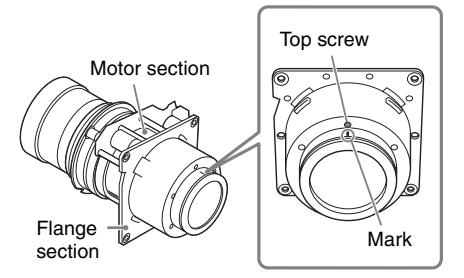

**2** Remove the six screws that secure the flange section then slide it straight to remove.

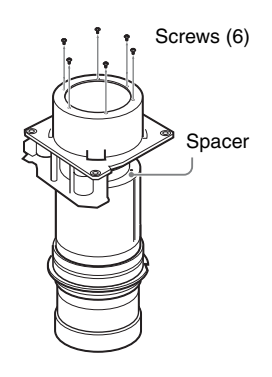

#### **Notes**

- The screws that secure the flange section are strongly tightened. When removing the screws, be careful not to damage the screw heads.
- When the flange section is removed, the spacer section is also loosened. Be careful that the spacer section is not removed.
- **3** Insert Part C for the lens adapter all the way until it is securely in place, align the center mark with the mark placed in step **1**, then tighten the six D screws supplied with the lens adapter.

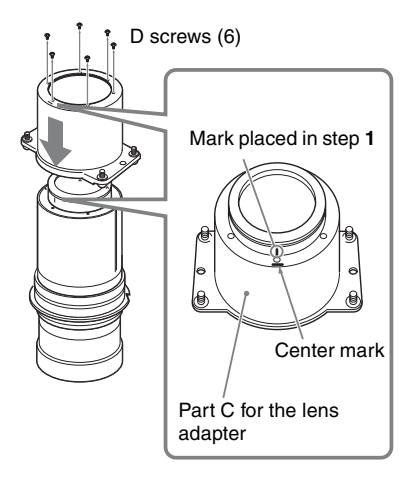

- **4** Attach Part A and Part B for the lens adapter to the projection lens.
	- 1 First, fit Part A to the zoom gear section on the projection lens.
	- 2 Fit the holes on Part B to the hooks on Part A then hold the projection lens between Part A and Part B for the lens adapter.

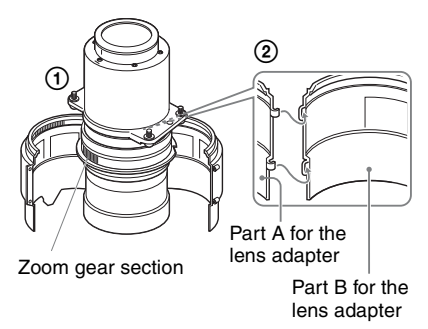

**5** Secure Part A and Part B for the lens adapter attached to the projection lens with the two E screws supplied with the lens adapter.

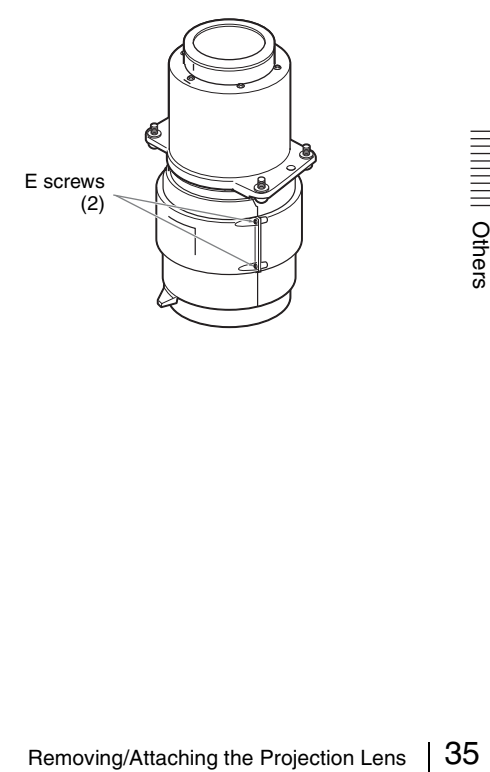

# <span id="page-35-1"></span><span id="page-35-0"></span>**Specifications**

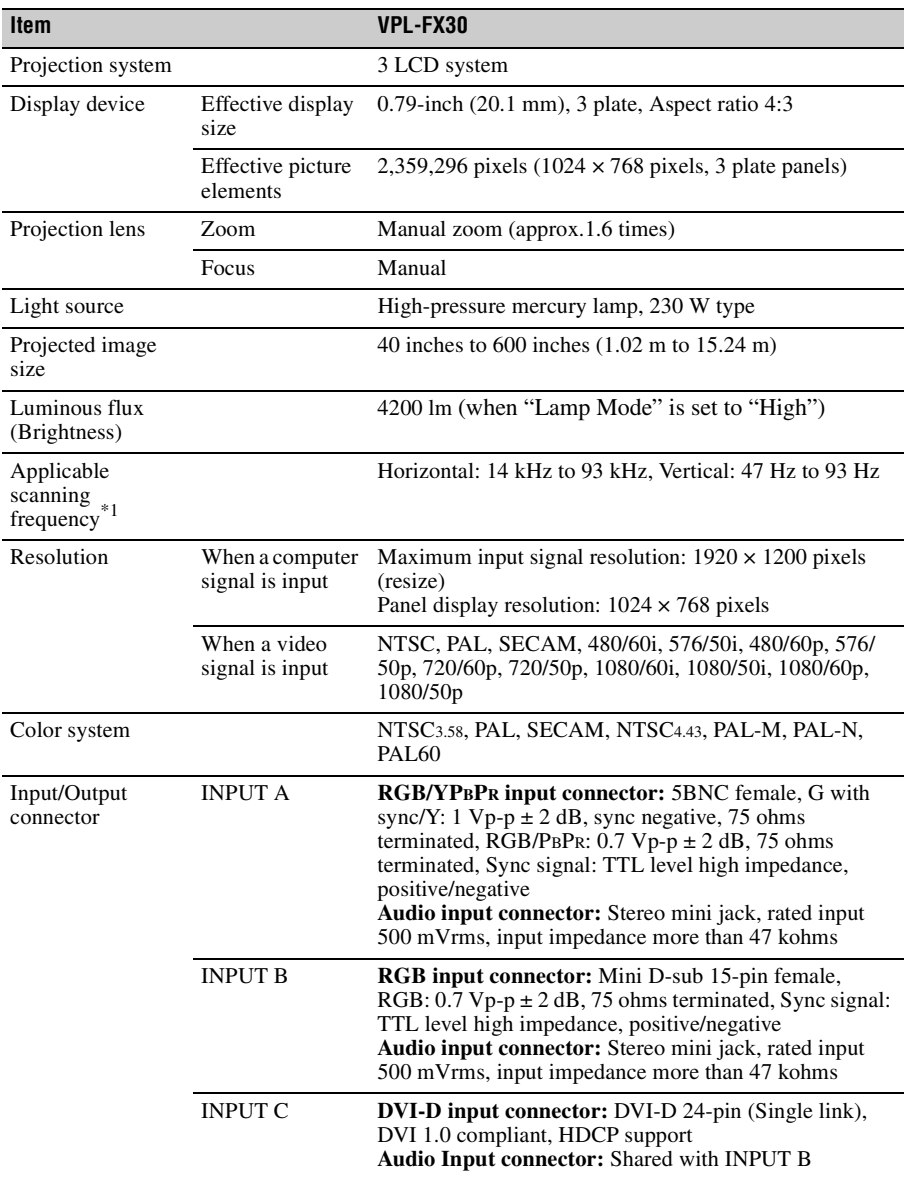

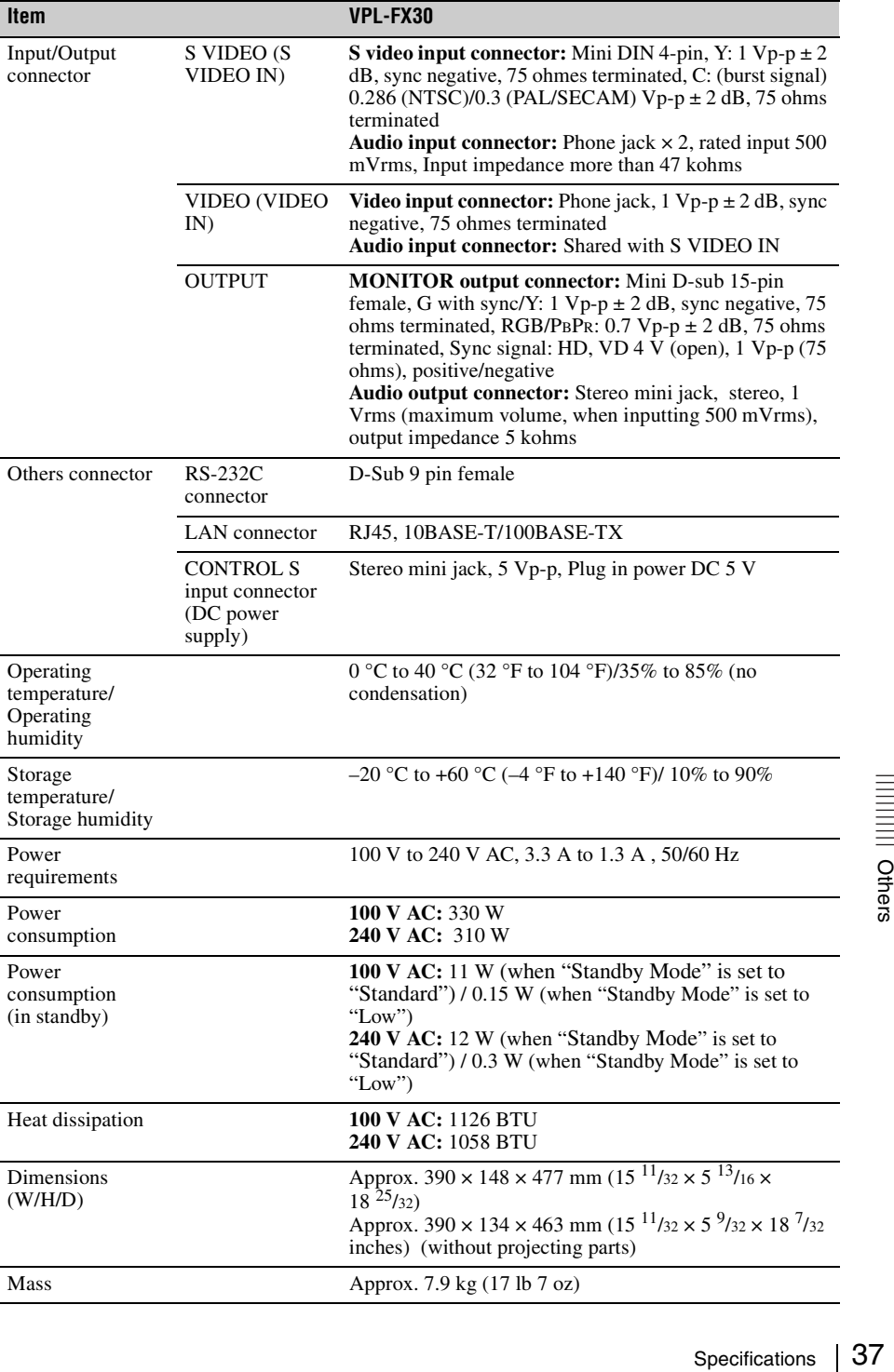

<span id="page-37-0"></span>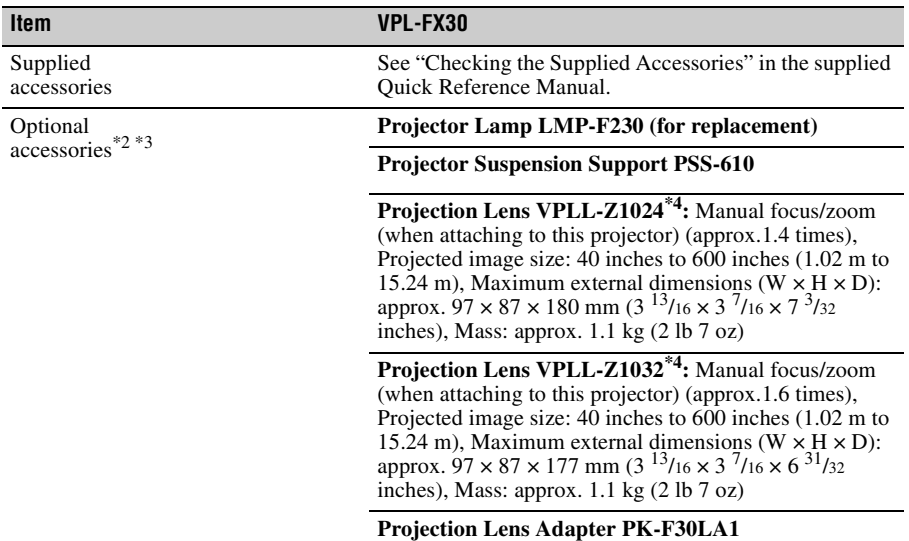

#### **Notes**

- \*1: For details, refer to ["Acceptable Input Signals" on page 40.](#page-39-0)
- \*2: Information on accessories in this manual is current as of May 2010.
- \*3: Not all optional accessories are available in all countries and area. Please check with your local Sony Authorized Dealer.
- \*4: To attach the projection lens to the projector, the PK-F30LA1 projection lens adapter is required.

Design and specifications of the unit, including the optional accessories, are subject to change without notice.

Always verify that the unit is operating properly before use. SONY WILL NOT BE LIABLE FOR DAMAGES OF ANY KIND INCLUDING, BUT NOT LIMITED TO, COMPENSATION OR REIMBURSEMENT ON ACCOUNT OF THE LOSS OF PRESENT OR PROSPECTIVE PROFITS DUE TO FAILURE OF THIS UNIT, EITHER DURING THE WARRANTY PERIOD OR AFTER EXPIRATION OF THE WARRANTY, OR FOR ANY OTHER REASON WHATSOEVER.

### **Pin assignment**

<span id="page-38-0"></span>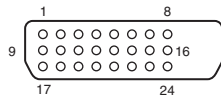

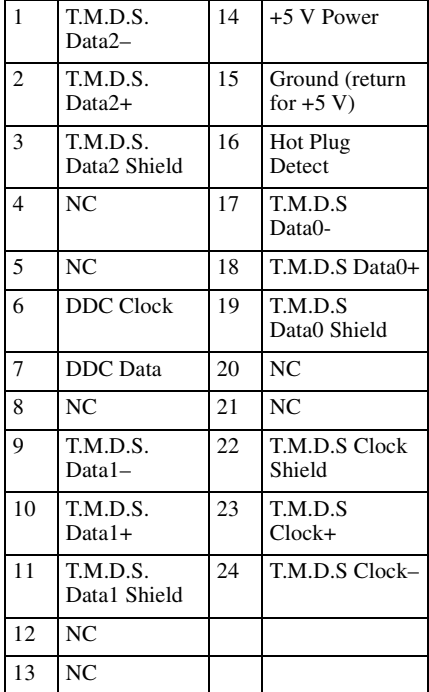

### **DVI-D connector (DVI-D, female) RGB input connector (Mini D-sub 15 pin, female)**

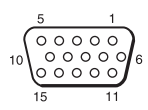

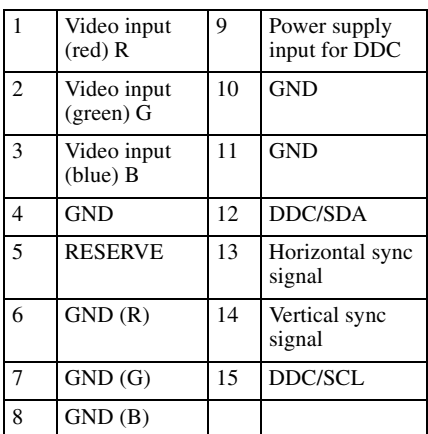

#### **RS-232C connector (D-Sub 9-pin, female)**

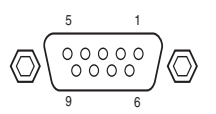

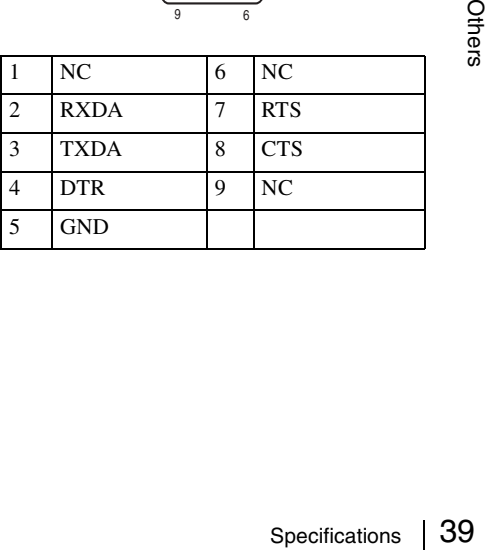

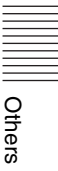

### <span id="page-39-0"></span>**Acceptable Input Signals**

#### **Computer signal**

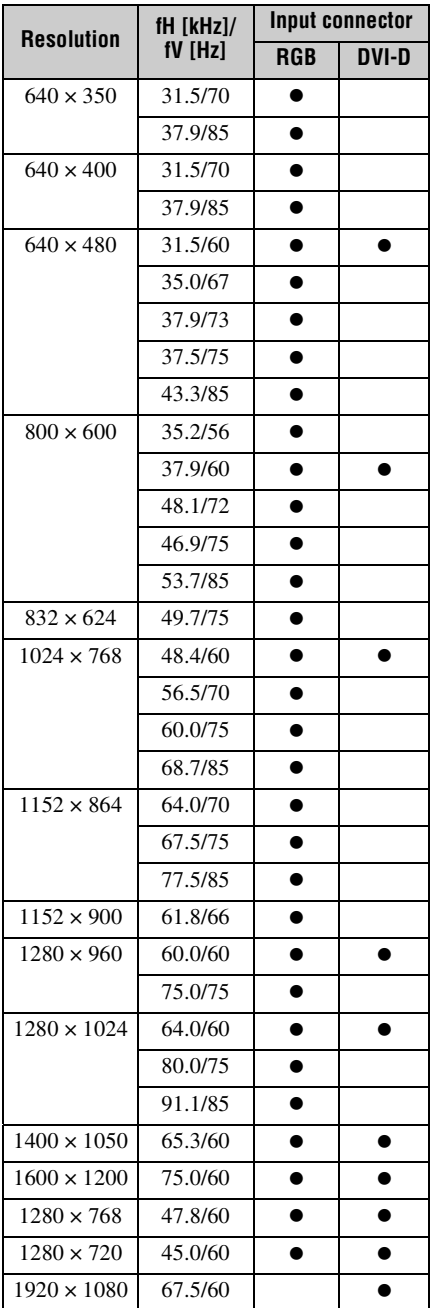

<span id="page-39-1"></span>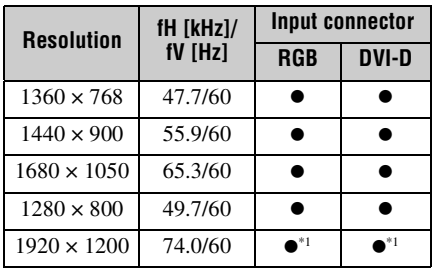

### **Digital TV signal**

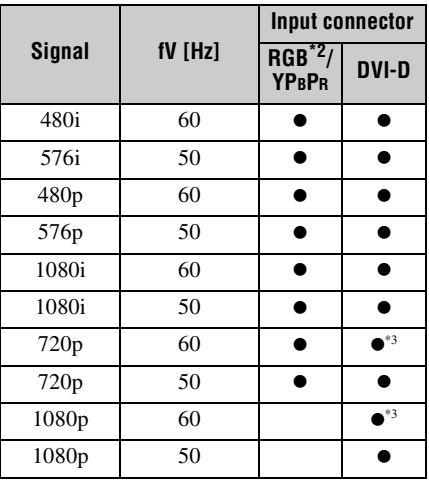

### **Analog TV signal**

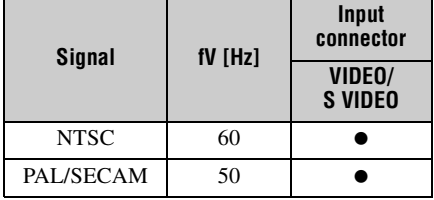

#### **Notes**

- \*1: Available for VESA Reduced Blanking signals only.
- \*2: With INPUT A only
- \*3: Determine as a computer signal.
- When a signal other than the signals listed in table is input, the picture may not be displayed properly.
- An input signal meant for screen resolution different from that of the panel will not be displayed in its original resolution. Text and lines may be uneven.

# <span id="page-40-1"></span><span id="page-40-0"></span>**Projection Distance and Lens Shift Range**

The projection distance refers to the distance between the front of the lens and the projected surface.

<span id="page-40-2"></span>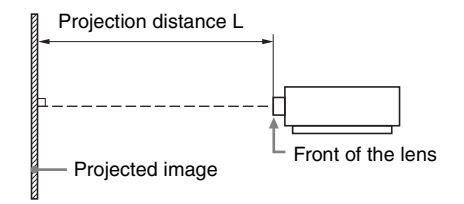

The lens shift range represents the distance in percent (%) by which the lens can be shifted from the center of the projected image. The lens shift range is regarded as  $0\%$  when the point (A) in the illustration (point where a line drawn from the center of the lens and the projected image cross at right angles) is aligned with the center of the projected image and full width or full height of the projected image is regarded as 100%.

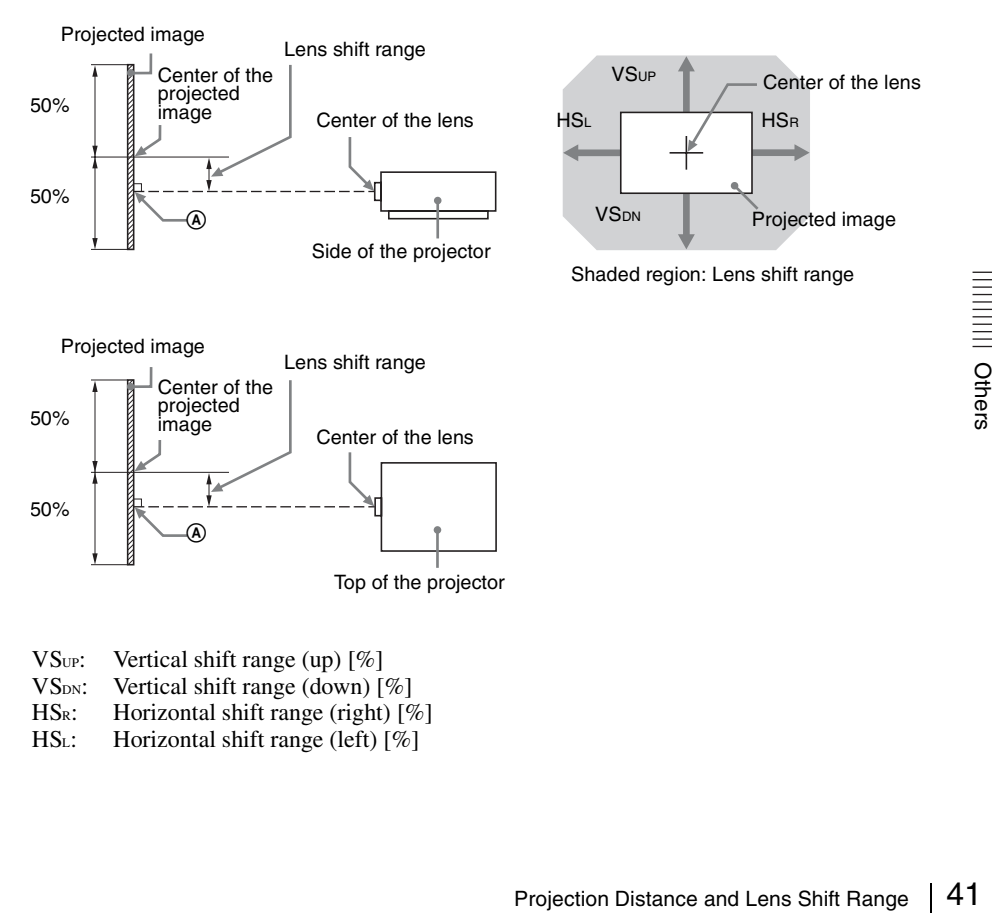

- $V\text{S}_{\text{UP}}$ : Vertical shift range (up)  $[\%]$ <br> $V\text{S}_{\text{DN}}$ : Vertical shift range (down) [
- $V$ S<sub>DN</sub>: Vertical shift range (down) [%]<br>HS<sub>R</sub>: Horizontal shift range (right) [9]
- Horizontal shift range (right)  $[%]$
- HS<sub>L</sub>: Horizontal shift range (left)  $[\%]$

# **Projection distance** Unit: m (inches)

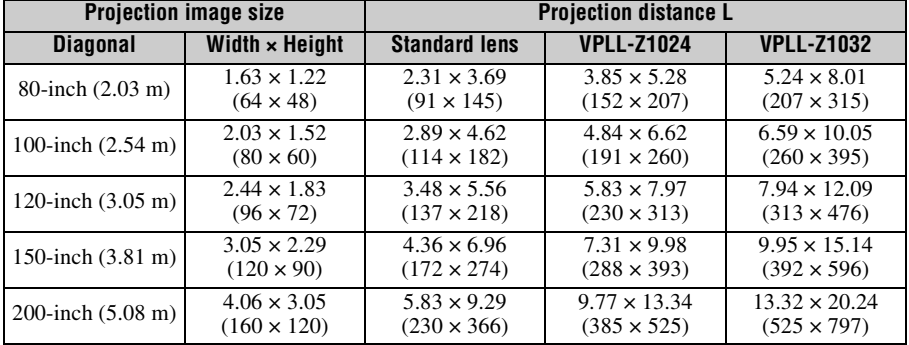

#### **Projection distance formula**

D: Projected image size (Diagonal)

Unit: m (inches)

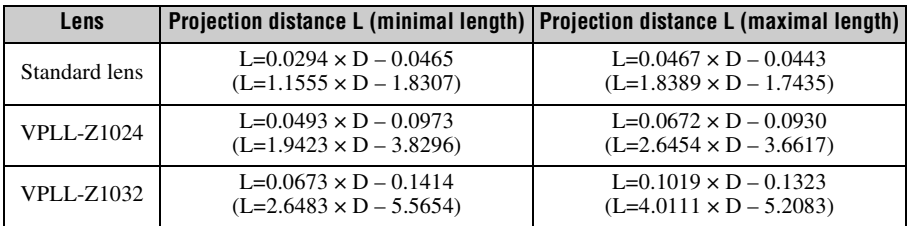

#### **Lens shift range**

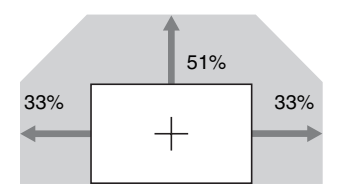

 $VS_{UP} = 51 - 1.545 \times HS$  (HSR or HSL) [%] VSDN= 0 [%] HSR=HSL=33 – 0.647 × VSUP [%]

# <span id="page-42-1"></span><span id="page-42-0"></span>**Dimensions**

**Front** Unit: mm (inches)

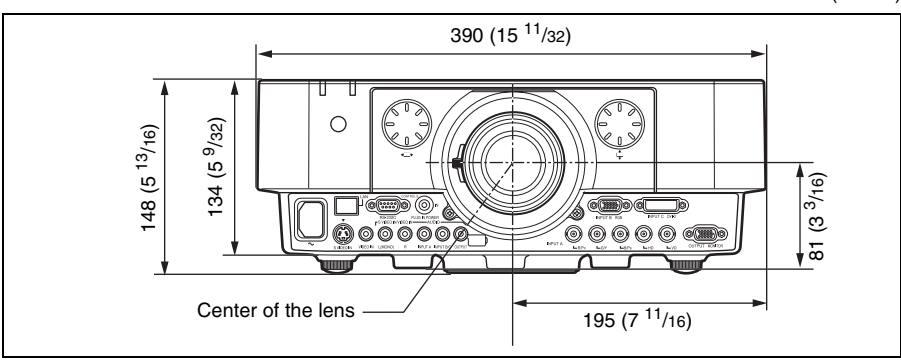

#### **Bottom**

Unit: mm (inches)

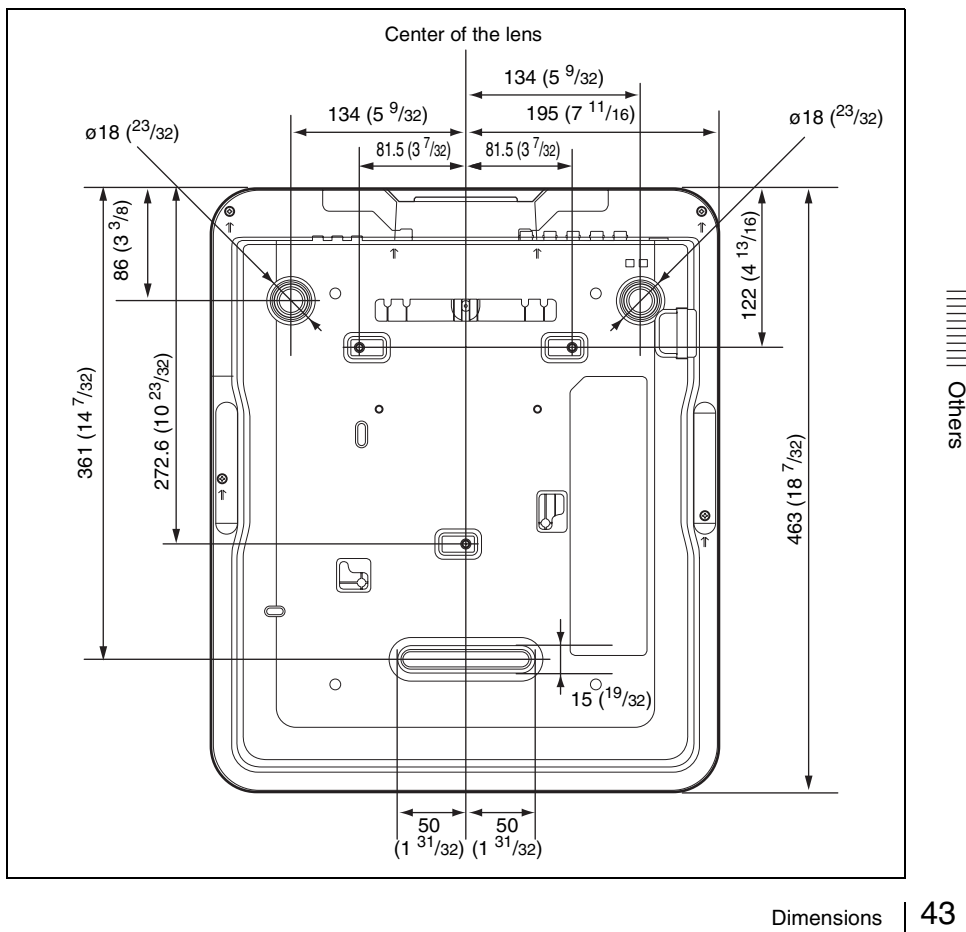

#### **When using the PSS-610 projector suspension support**

#### **Caution**

Never mount the projector on the ceiling or move it by yourself. Be sure to consult with a Sony dealer (charged).

Unit: mm (inches)

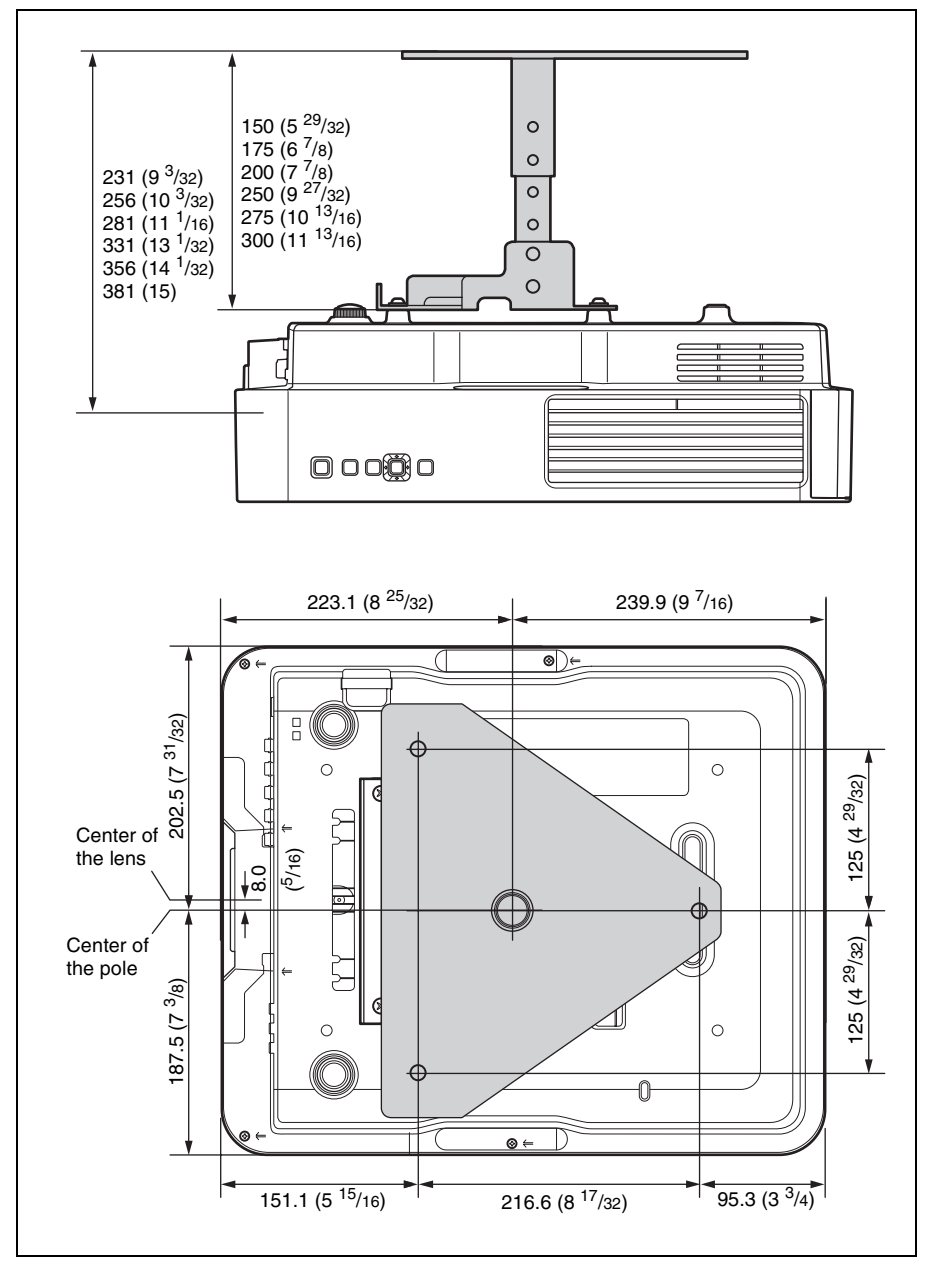

#### **The distance L' between the front of the lens (center) and the front of the cabinet** Unit: mm (inches)

**Lens L' Type** Standard lens  $12.2(^{15}/_{32})$  1 VPLL-Z1024  $1.6(^{1}_{16})$  (2) VPLL-Z1032  $0.3(^{1}_{32})$  1

 $\circled{1}$   $\circled{2}$ Front of the cabinet I Ţ Front of the lens

H<br>Ľ

H D

# <span id="page-45-0"></span>Index

# $\mathbf{A}$

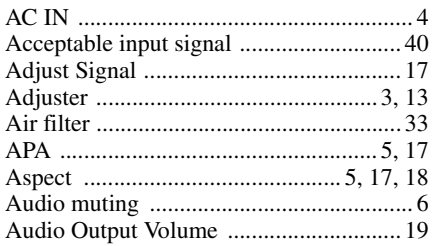

# $\overline{\mathbf{B}}$

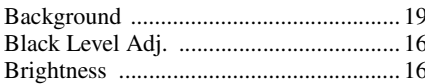

# $\mathbf c$

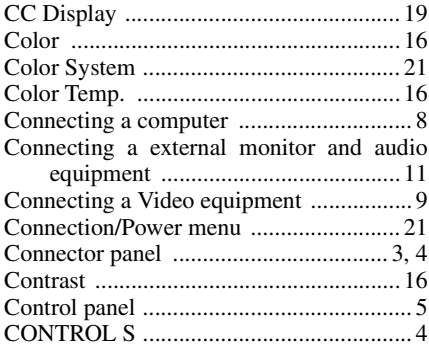

# D

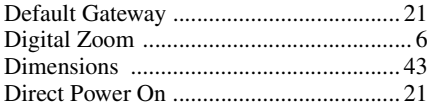

# E

ECO MODE (Energy-saving mode) ......... 6

# F

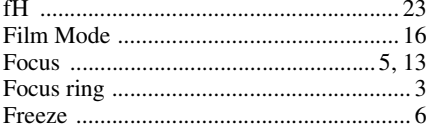

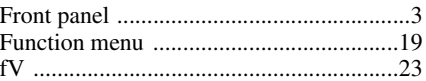

# G

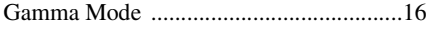

# $\overline{\mathbf{H}}$

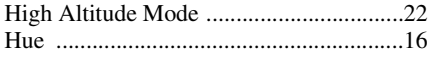

# $\overline{1}$

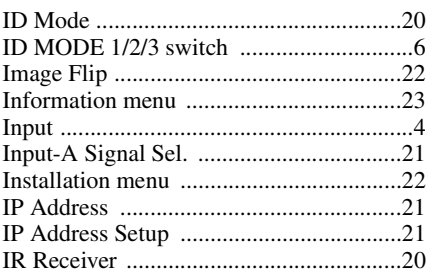

# $\overline{\mathsf{K}}$

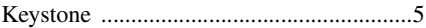

# $\mathbf{L}$

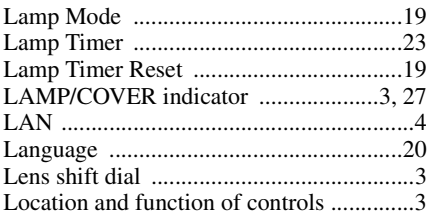

## $\mathsf{M}$

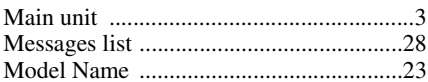

## $\mathbf O$

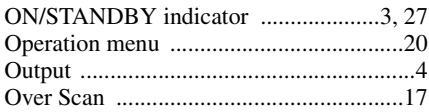

## $\mathsf{P}$

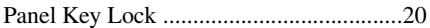

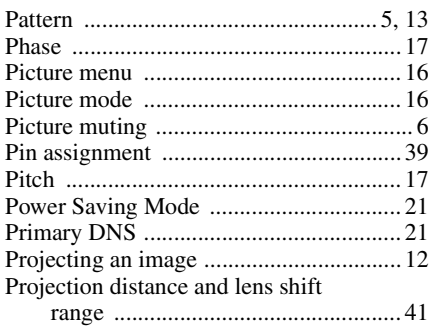

# **R**

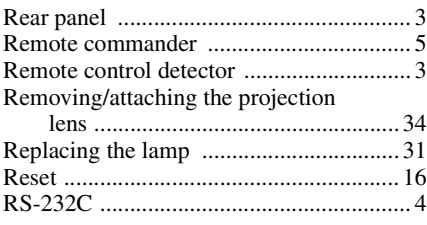

# **S**

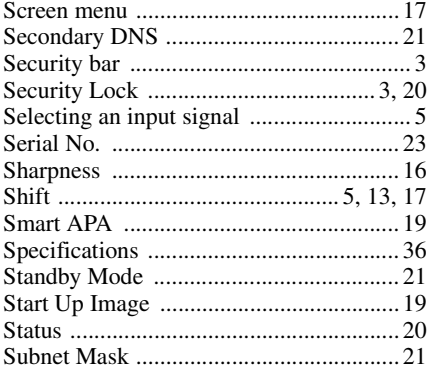

# **T**

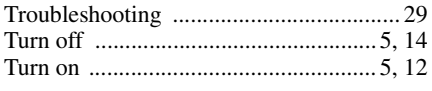

# **U**

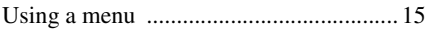

# **V**

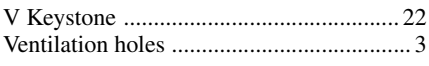

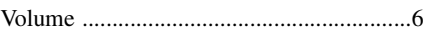

# **Z**

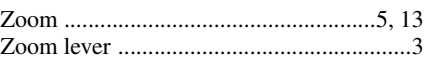

#### **About Trademarks**

- Adobe Acrobat is a trademark of Adobe Systems Incorporated.
- Kensington is a registered trademark of Kensington Technology Group.
- Internet Explore is registered trademarks of Microsoft Corporation in the United States and/or other countries.
- PJLink is a registered trademark of Japan Business Machine and Information System Industries Association.
- AMX is a trademark of AMX Corporation.
- All other trademarks and registered trademarks are trademarks or registered trademarks of their respective holders. In this manual,  $^{\text{TM}}$  and  $^{\circledR}$  marks are not specified.